# Aimetis Symphony<sup>™</sup>

Version 6.13

Guide d'installation

26.11.14

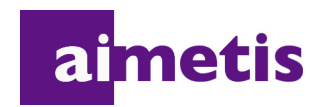

# **Avis de non-responsabilité et informations juridiques**

Copyright © 2014 Aimetis Corp. Tous droits réservés.

Ce guide est fourni à titre informatif uniquement. Aimetis N'OFFRE AUCUNE GARANTIE, EXPRESSE, IMPLICITE OU LÉGALE, QUANT AUX INFORMATIONS CONTENUES DANS LE PRÉSENT DOCUMENT.

Il relève de la responsabilité de l'utilisateur d'observer les lois applicables relatives aux droits d'auteur. Sans limitation des droits issus des droits d'auteur, aucune partie de ce document ne peut être reproduite, enregistrée ou incluse dans un système de récupération de données, ni transmise, à quelque fin, sous quelque forme ou par quelque moyen que ce soit (électronique, mécanique, photocopie, enregistrement ou autre) sans la permission expresse écrite de Aimetis Corp.

Les produits mentionnés dans le présent document peuvent faire l'objet de brevets, de dépôts de brevets en cours, de marques de commerce, de droits d'auteur ou d'autres droits de propriété intellectuelle de Aimetis. Sauf indication expresse contraire dans un contrat de licence écrit de Aimetis, la fourniture de ce document n'a pas pour effet de vous concéder une licence sur ces brevets, marques de commerce, droits d'auteur ou autres droits de propriété intellectuelle.

Aimetis et Aimetis Symphony sont des marques déposées ou des marques de commerce d'Aimetis Corp. aux États-Unis et/ou dans d'autres pays.

Copyright partiel © 1993-2014 ARH Inc.

Certaines parties de ce logiciel sont basées sur le travail d'Independent JPEG Group.

# **Historique du document**

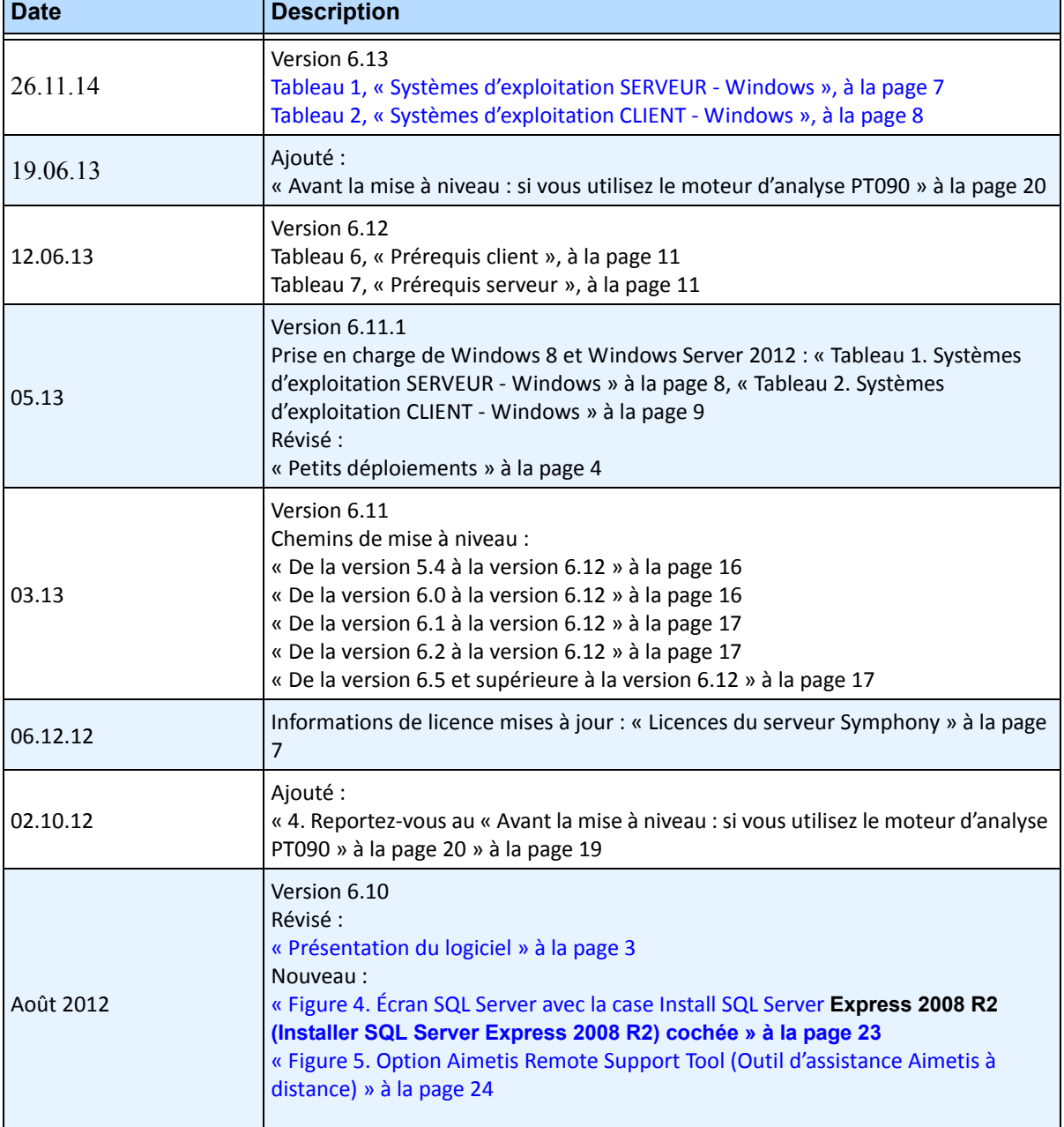

#### **Tableau 1. Modifications apportées à ce manuel**

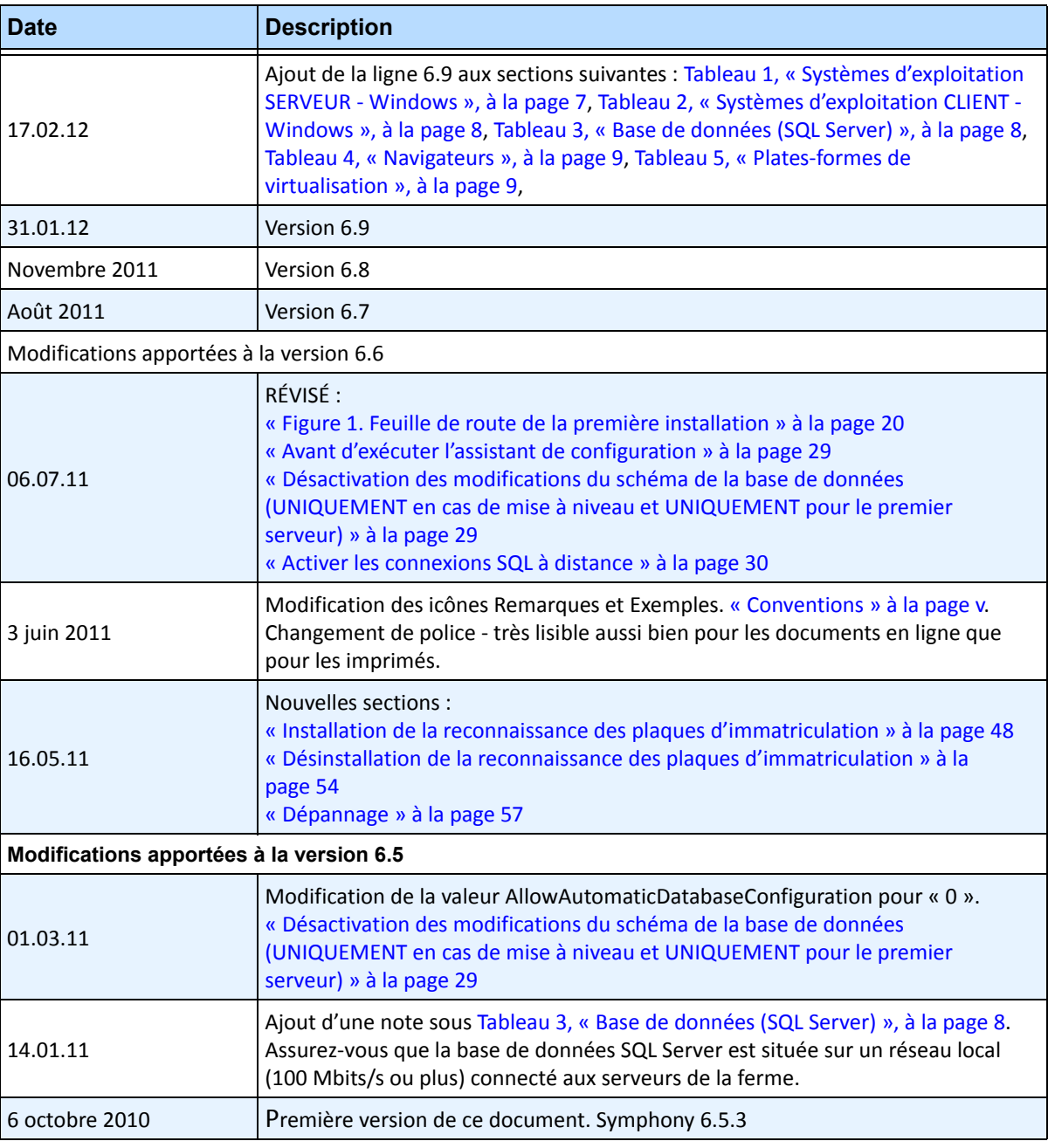

 **Tableau 1. Modifications apportées à ce manuel**

v

# **Préface**

# **Conventions**

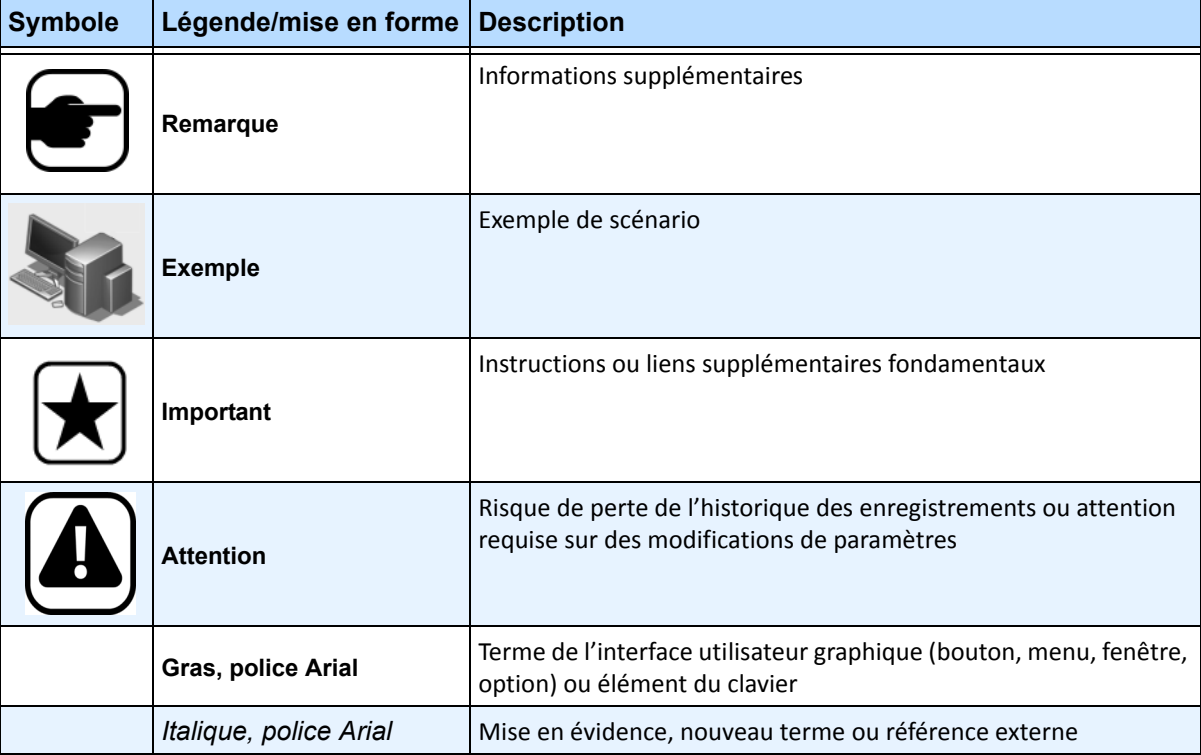

#### **Tableau 1. Symboles et mise en forme utilisés dans ce manuel**

#### **Tableau 2. Documents et vidéos Aimetis**

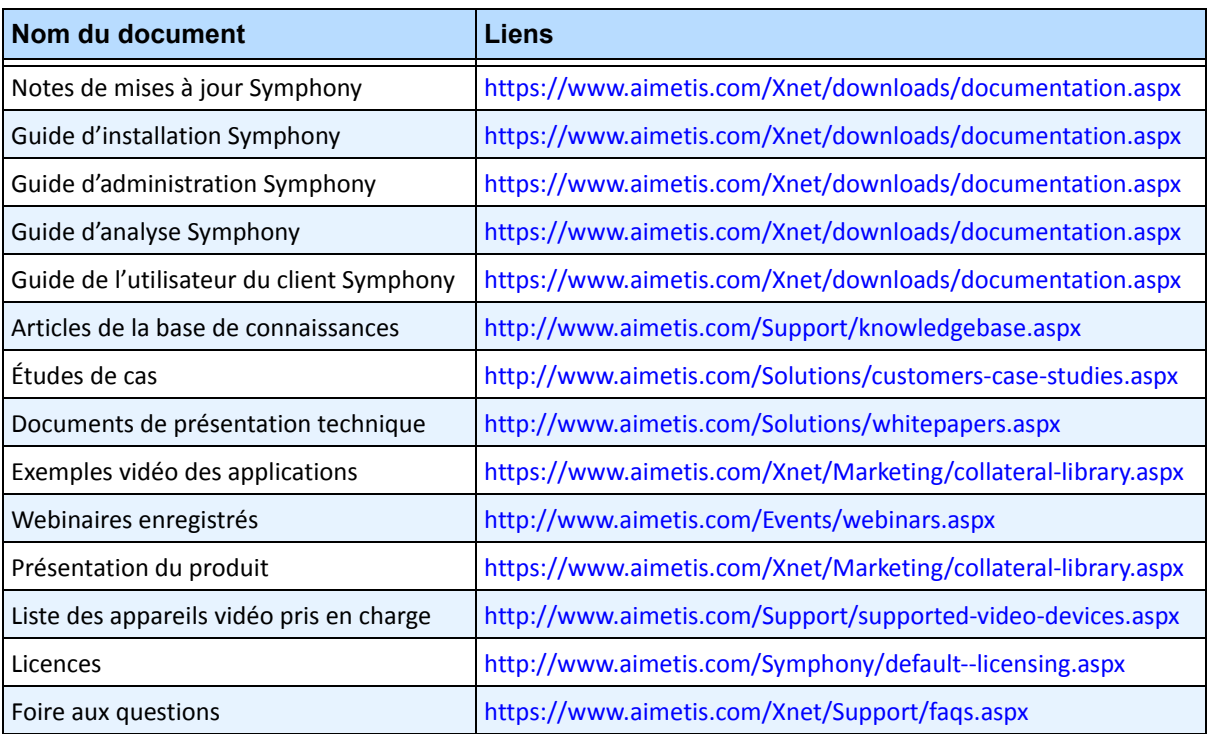

# **Portail Aimetis Xnet**

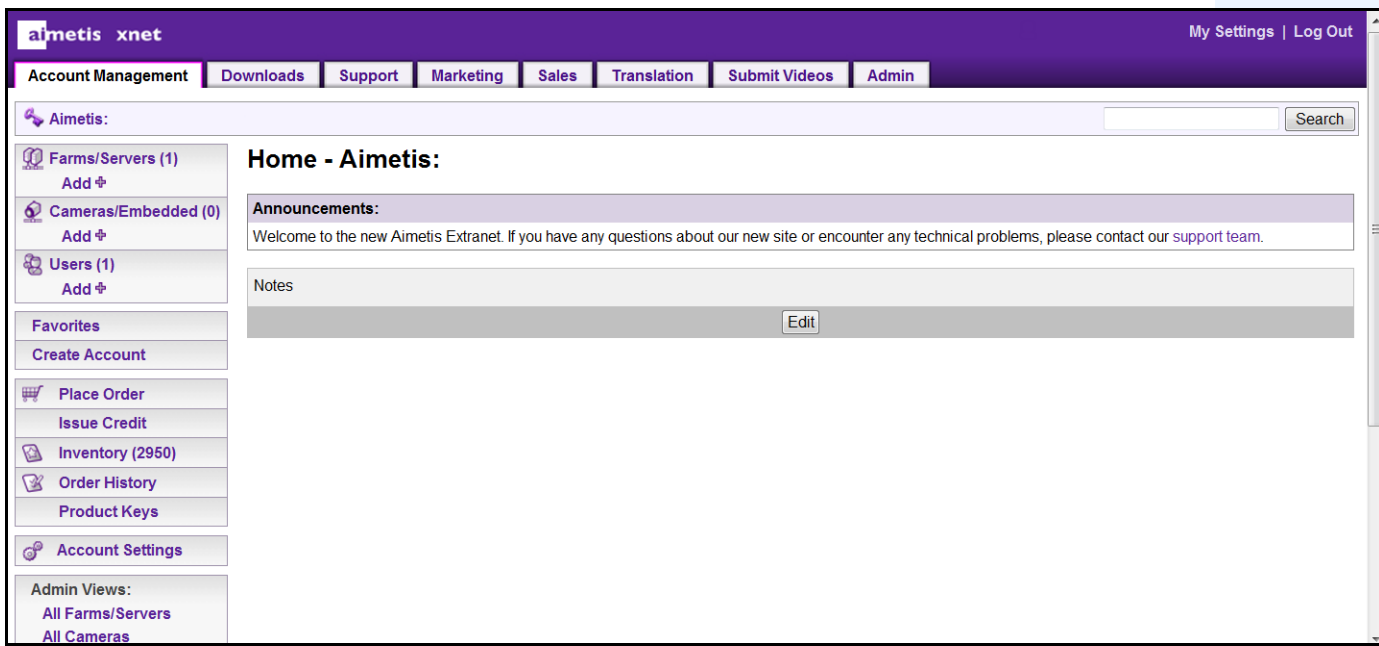

 **Figure 1. Page d'accueil Aimetis Xnet**

Xnet est le portail en ligne d'Aimetis : <www.aimetis.com/Xnet> Il vous permet de :

- Commander des licences
- Gérer les comptes sous-partenaires
- Accéder à l'assistance technique et aux téléchargements
- Accéder aux outils vente et marketing
- Accéder à la traduction du logiciel Aimetis

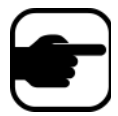

**Remarque :** L'accès aux outils dépend du type de compte ; par exemple :

distributeur, partenaire agréé, partenaire autorisé, utilisateur final.

Pour obtenir des instructions, consultez le [Tableau 3 à la page vii](#page-6-0).

<span id="page-6-0"></span>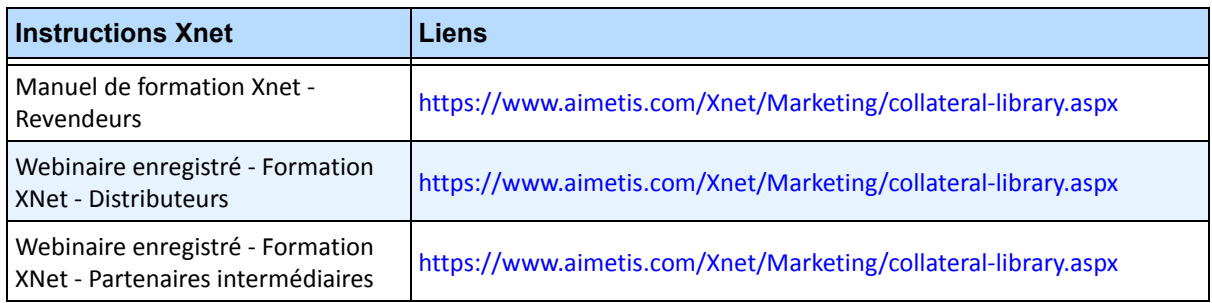

#### **Tableau 3. Instructions d'utilisation du portail XNet**

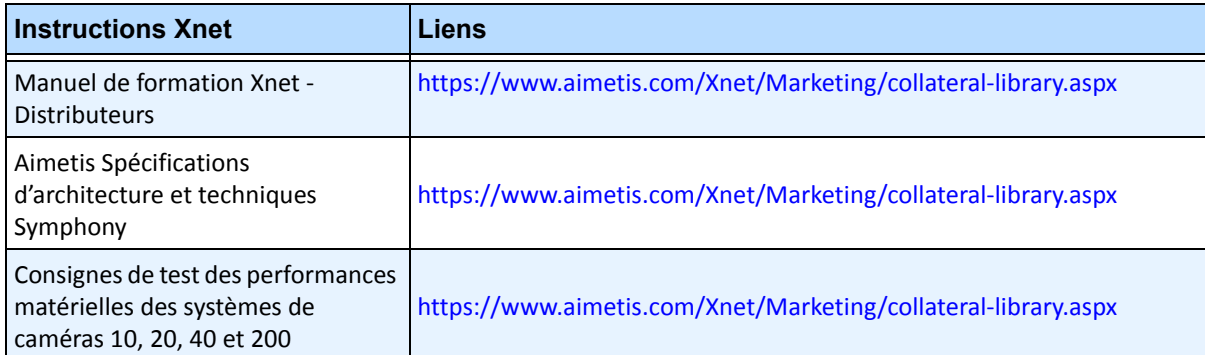

#### **Tableau 3. Instructions d'utilisation du portail XNet (Continued)**

# **Nous contacter**

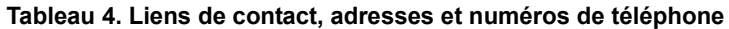

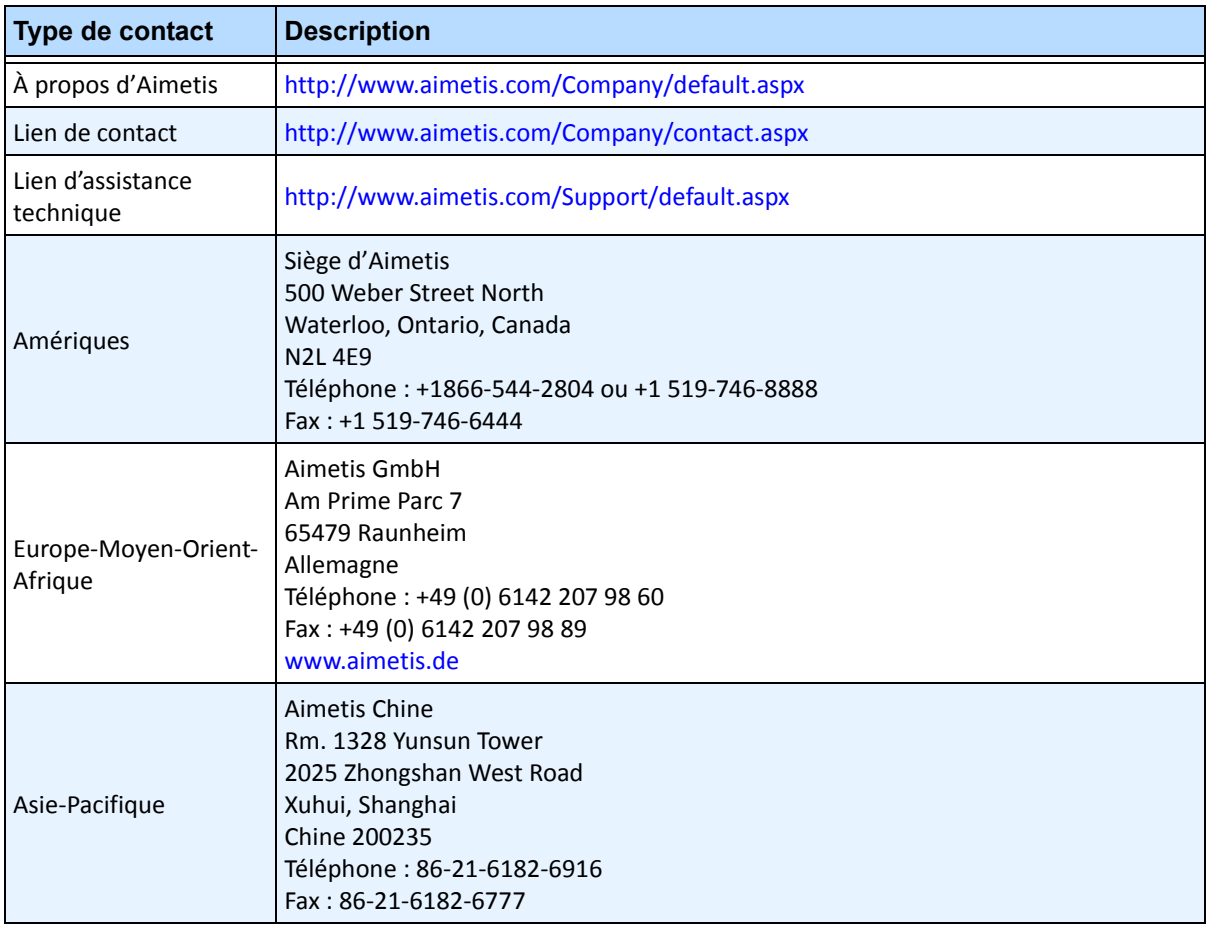

# Table des matières

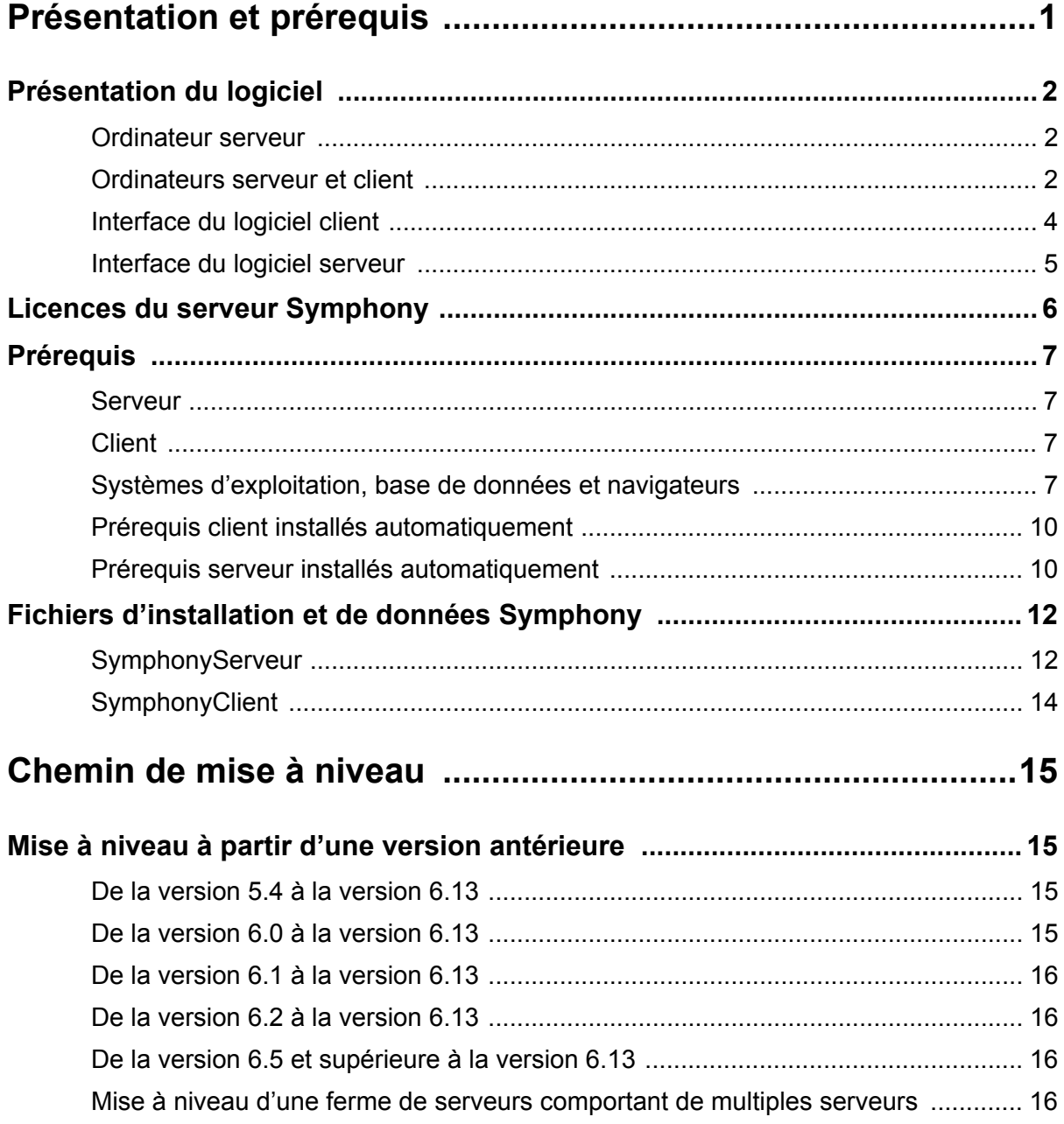

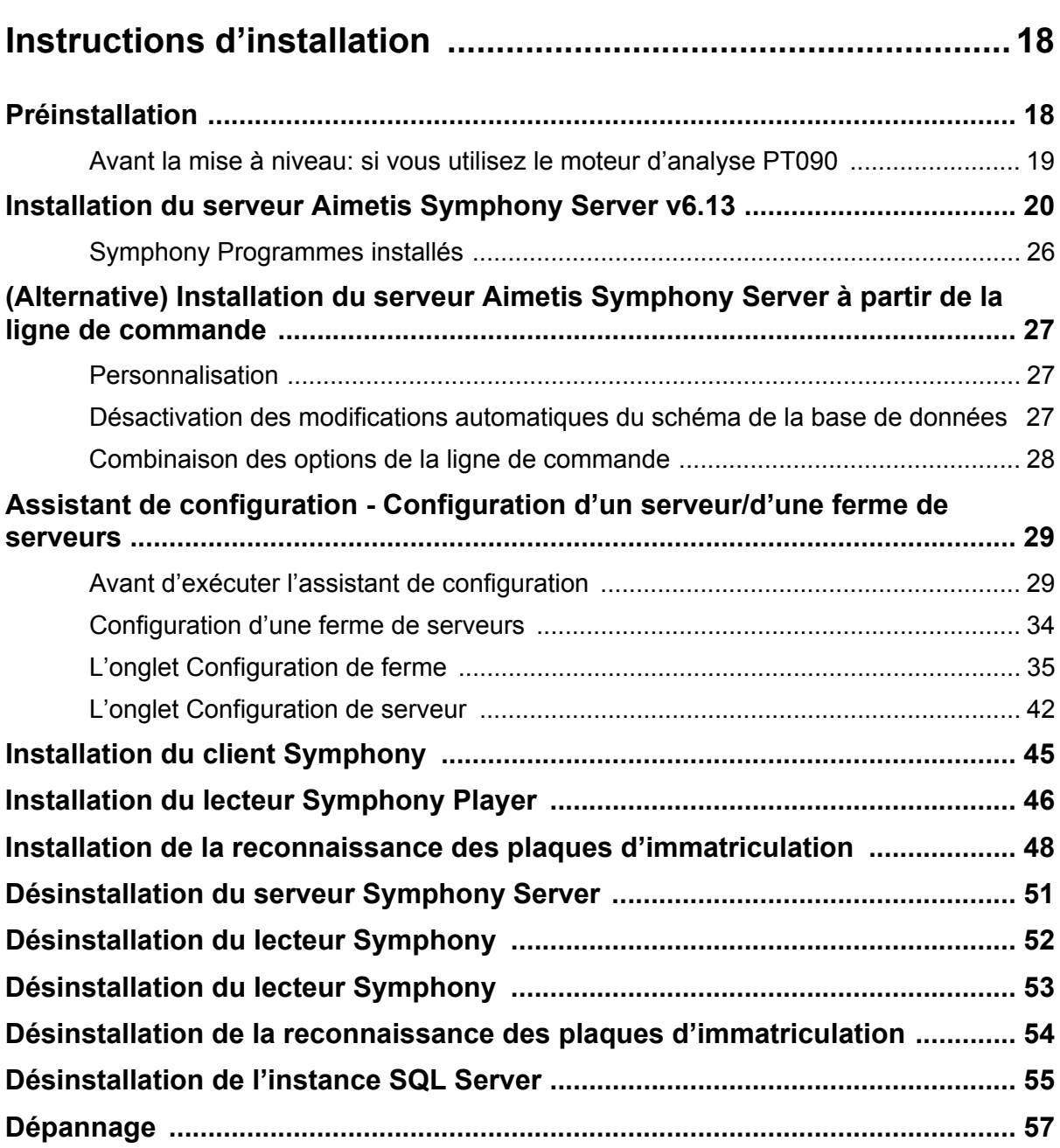

# **Présentation et prérequis**

#### <span id="page-11-0"></span>**S'informer sur...**

[« Présentation du logiciel » à la page 2](#page-12-0)

[« Licences du serveur Symphony » à la page 6](#page-16-0)

[« Prérequis » à la page 7](#page-17-1)

[« Serveur » à la page 7](#page-17-2)

[« Client » à la page 7](#page-17-3)

[« Systèmes d'exploitation, base de données et navigateurs » à la page 7](#page-17-4)

[« Prérequis client installés automatiquement » à la page 10](#page-20-0)

[« Prérequis serveur installés automatiquement » à la page 10](#page-20-1)

[« Fichiers d'installation et de données Symphony » à la page 12](#page-22-0)

# <span id="page-12-0"></span>**Présentation du logiciel**

Une installation Aimetis Symphony est constituée de deux éléments : un logiciel serveur et un logiciel client.

### <span id="page-12-1"></span>**Ordinateur serveur**

L'ordinateur serveur joue le rôle de système de gestion intelligent calculant les tâches les plus difficiles et complexes.

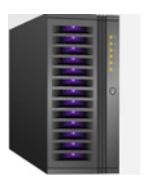

 **Figure 1. Ordinateur serveur**

Sur les sites de surveillance les plus importants, l'ordinateur serveur peut être constitué de plusieurs ordinateurs reliés entre eux pour former une ferme de serveurs.

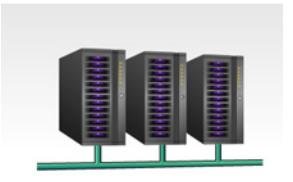

 **Figure 2. Ferme de serveurs**

### <span id="page-12-2"></span>**Ordinateurs serveur et client**

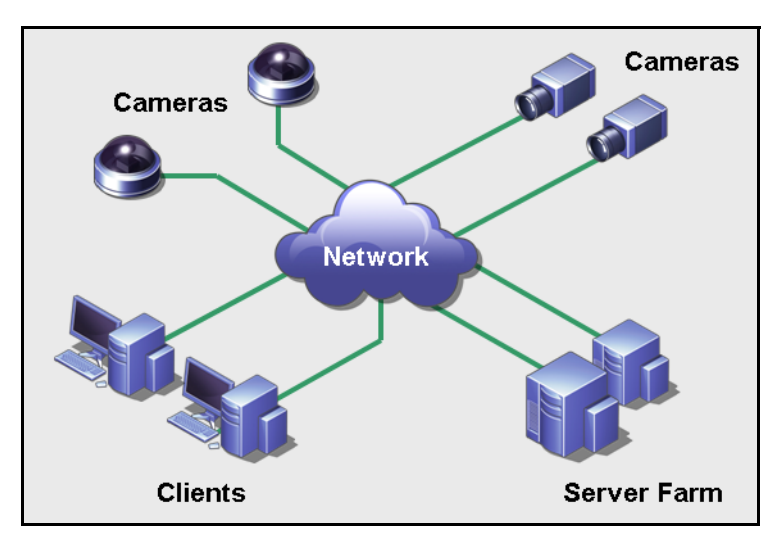

 **Figure 3. Ferme de serveurs comptant de nombreux clients**

Vous pouvez configurer les clients sur de nombreux ordinateurs ou postes de travail. Un site typique dispose de nombreux ordinateurs client se connectant à un ordinateur serveur dédié. Sur les sites les plus importants, l'ordinateur serveur peut être constitué de plusieurs ordinateurs reliés entre eux pour former une ferme de serveurs.

### **Petits déploiements**

Pour les petits déploiements, l'ordinateur serveur et l'ordinateur client peuvent être un seul et même ordinateur. Vous devez toutefois tenir compte des conditions suivantes :

- Vous ne pouvez pas utiliser l'affichage multiple.
- Le serveur doit pouvoir gérer la charge supplémentaire, à savoir qu'il doit avoir une unité centrale suffisamment puissante et une bonne carte vidéo.

Théoriquement, nous déconseillons l'installation du serveur et du client sur un seul et même ordinateur.

- Les utilisateurs habituels ne doivent pas avoir accès au poste serveur, car quelqu'un peut l'éteindre, en modifier le logiciel ou la configuration, voire le mettre en panne par mégarde.
- L'utilisation du poste pour d'autres tâches risque par ailleurs d'accaparer trop de ressources au niveau de l'unité centrale, de la mémoire vive, du réseau et du disque, et d'empêcher les composants du serveur Symphony de fonctionner efficacement.

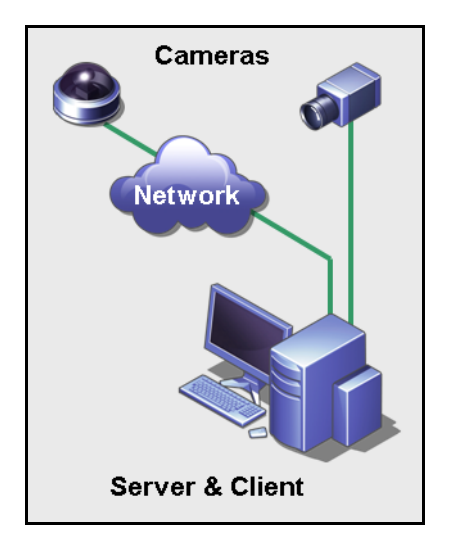

 **Figure 4. Serveur et client sur un seul ordinateur**

### <span id="page-14-0"></span>**Interface du logiciel client**

Le logiciel client fournit à l'interface utilisateur toutes les tâches, dont la surveillance, la recherche, la génération de rapports et la configuration.

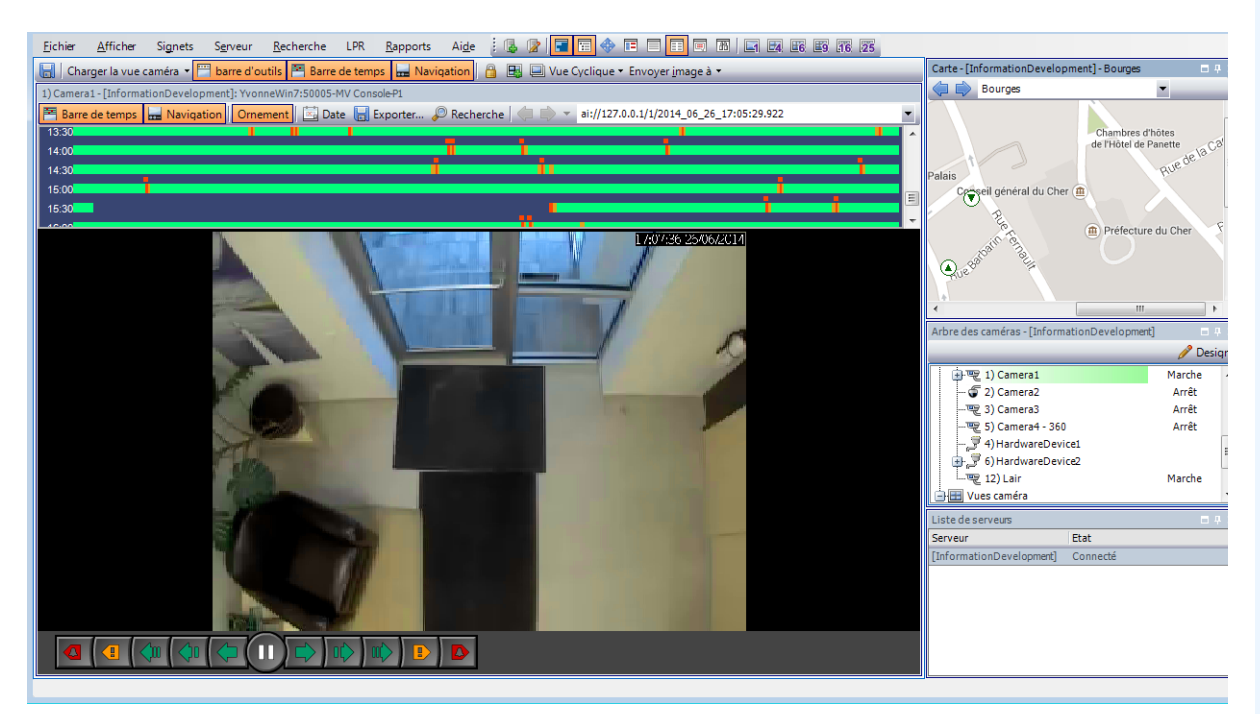

 **Figure 5. Interface du client Symphony**

L'interface peut être organisée sur deux moniteurs et vous pouvez même utiliser un mur vidéo (l'ensemble de moniteurs peut se trouver sur un mur unique d'une pièce ou à différents emplacements physiques).

### <span id="page-15-0"></span>**Interface du logiciel serveur**

L'ordinateur serveur est généralement et idéalement séparé des ordinateurs client. Ce n'est pas le cas pour le logiciel Aimetis.

Dans la « Client Symphony » apparaît dans la barre de titre bleue. Il s'agit de l'interface client. Vous accédez à l'ordinateur serveur via l'option de menu **Serveur** de cette interface.

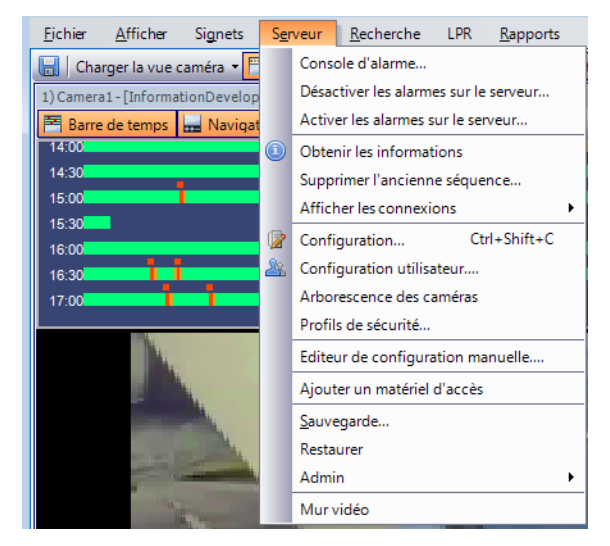

 **Figure 6. Option de menu Serveur dans l'interface du client Symphony**

L'interface du serveur et du client est intégrée. Vous pouvez ainsi vous connecter (configurer les tâches du serveur) à partir de n'importe quel ordinateur client d'un site. Les employés se trouvent souvent aux postes de travail client. Ils doivent avoir la possibilité de se connecter au serveur (pour configurer des fonctionnalités, par exemple) à partir de leur poste de travail.

Le logiciel serveur gère tous les enregistrements vidéo ainsi que les analyses. Il est le système de gestion intelligent qui calcule les tâches les plus difficiles et complexes.

# <span id="page-16-0"></span>**Licences du serveur Symphony**

Si vous mettez à niveau une installation existante, assurez-vous que vos licences sont adaptées à la version du logiciel que vous souhaitez installer. Dans le cas inverse, contactez votre distributeur Aimetis pour obtenir une mise à niveau.

Aimetis L'attribution des licences Symphony s'effectue sur une base par caméra. Chaque ordinateur physique peut disposer de multiples licences logicielles Symphony. Les types de licence sont les suivants : Standard, Professional et Enterprise. Aucun frais de licence serveur ou client ne s'applique.

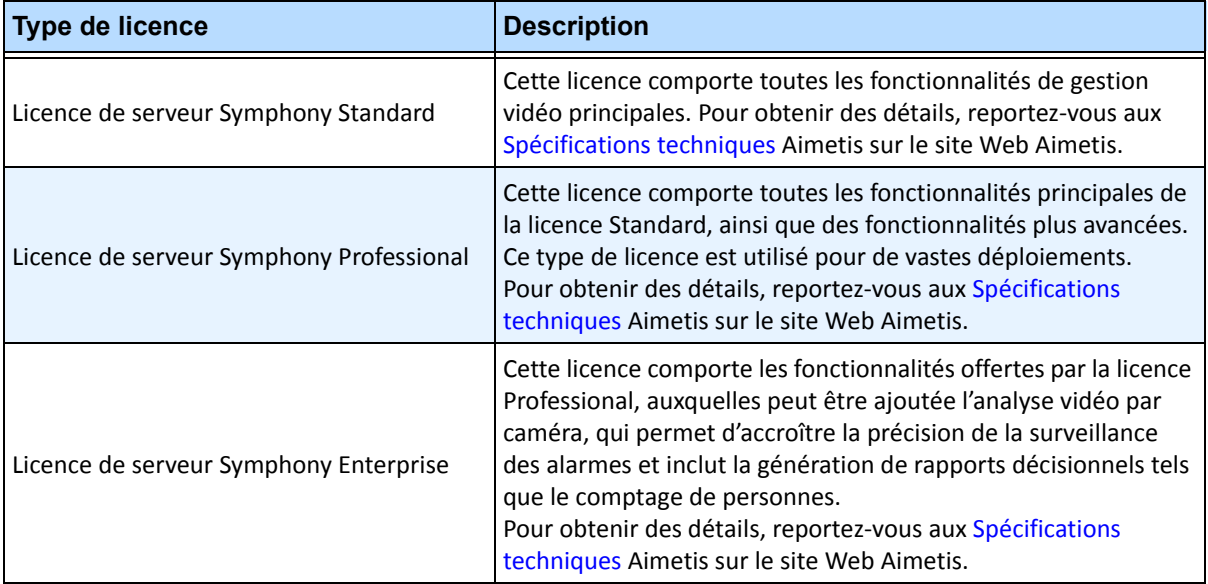

Les différents types de licence peuvent être hébergées simultanément sur chaque serveur physique, permettant l'utilisation des licences Standard, Professional et Enterprise sur chaque serveur individuel. Toutefois, l'installation de licences Standard et Professional sur le même serveur ne présente aucun avantage dans la mesure où les fonctionnalités VMS avancées ne sont disponibles que si la totalité des licences installées sont de type Professional ou supérieur.

# <span id="page-17-1"></span>**Prérequis**

### <span id="page-17-2"></span>**Serveur**

- Toute unité centrale Intel ou AMD avec support SSE2 (par exemple Opteron)
- Espace disque libre de 500 mégaoctets
- Au moins 1 gigaoctet de mémoire vive

### <span id="page-17-3"></span>**Client**

- Espace disque libre de 200 mégaoctets
- Processeur 2 GHz ou supérieur recommandé
- Au moins 1 gigaoctet de mémoire vive

### <span id="page-17-4"></span>**Systèmes d'exploitation, base de données et navigateurs**

- **P** = Pris en charge
- **R** = Recommandé
- **S** = Recommandé pour un déploiement supérieur à 20 caméras
- **N** = Non pris en charge
- **K** = Voir la base de connaissances sur le portail AimetisXnet

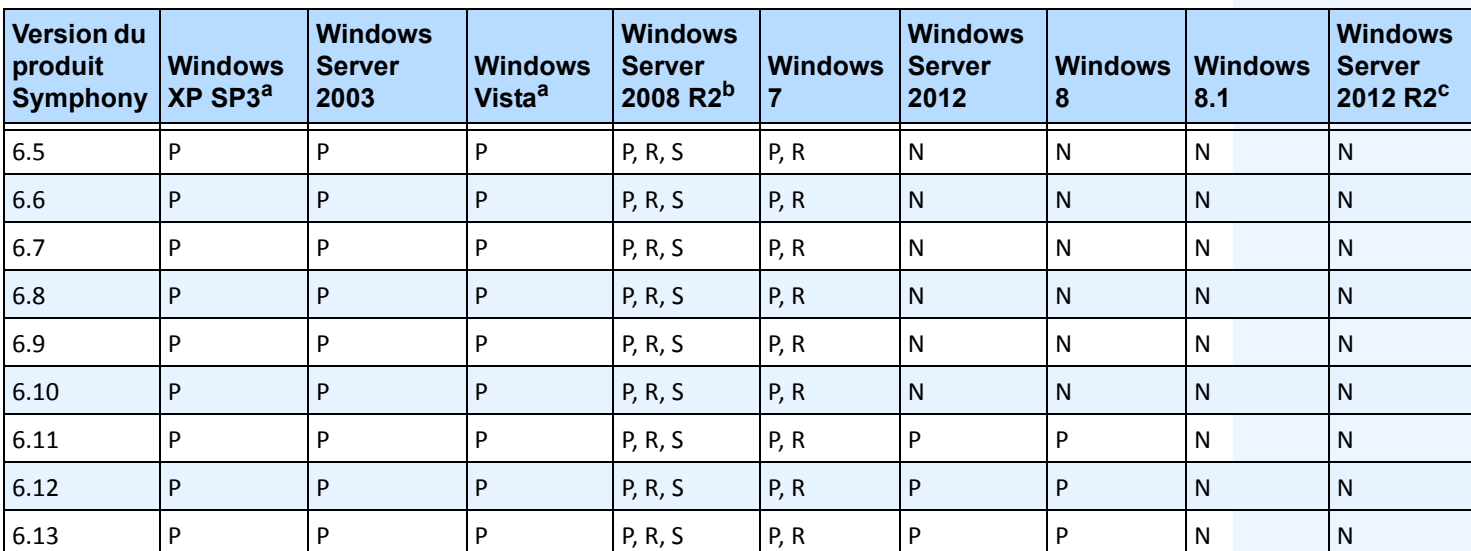

#### <span id="page-17-0"></span> **Tableau 1. Systèmes d'exploitation SERVEUR - Windows**

<span id="page-17-5"></span>a. Voir le Centre de solutions Microsoft Fin du support pour Windows Vista et Windows XP

<http://windows.microsoft.com/en-us/windows/help/end-support-windows-xp-sp2-windows-vista-without-service-packs?os=other>

b. Windows 2008 R2 n'installe pas les composantes son par défaut. Vous devez installer la composante Desktop Experience Windows.

c. Server Core for Windows is not supported

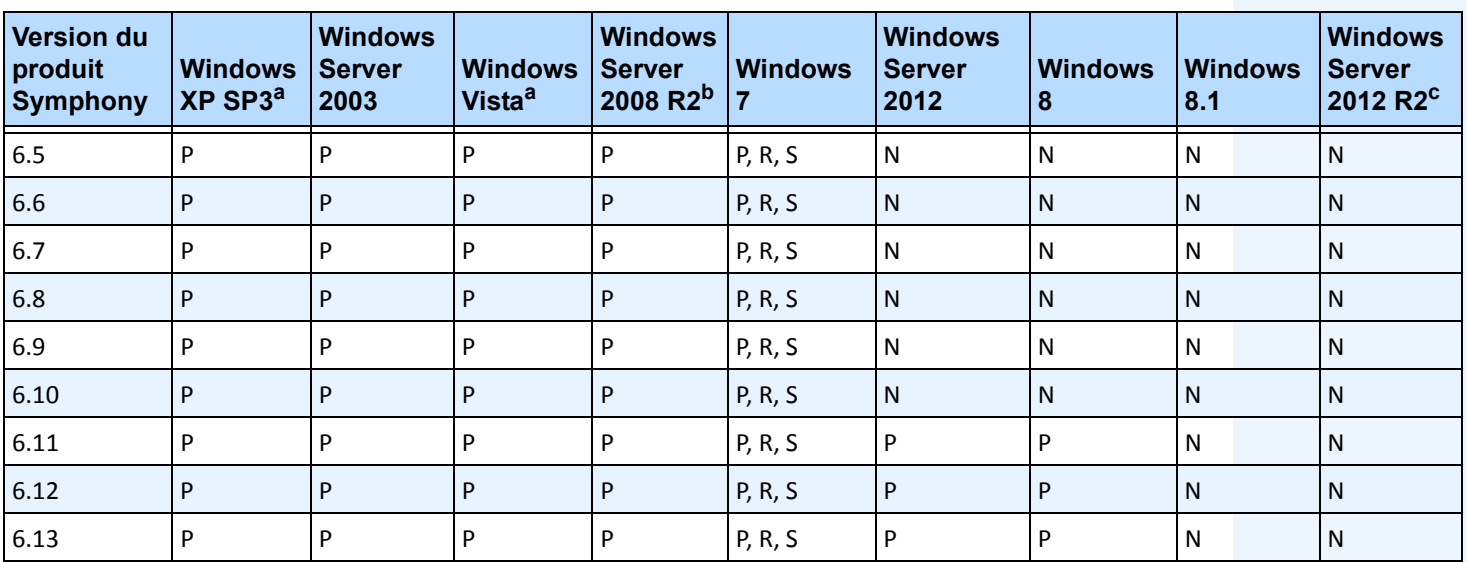

<span id="page-18-0"></span>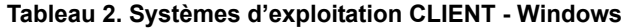

a. Voir le Centre de solutions Microsoft Fin du support pour Windows Vista et Windows XP

<http://windows.microsoft.com/en-us/windows/help/end-support-windows-xp-sp2-windows-vista-without-service-packs?os=other>

b. Windows 2008 R2 n'installe pas les composantes son par défaut. Vous devez installer la composante Desktop Experience Windows.

c. Server Core for Windows is not supported

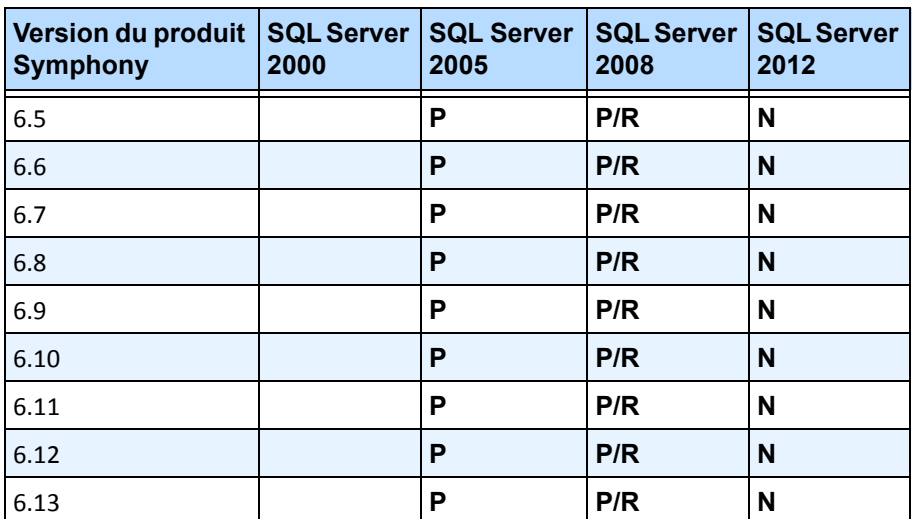

#### **Tableau 3. Base de données (SQL Server)**

Assurez-vous que la base de données SQL Server est située sur un réseau local (100 Mbits/s ou plus) connecté aux serveurs de la ferme.

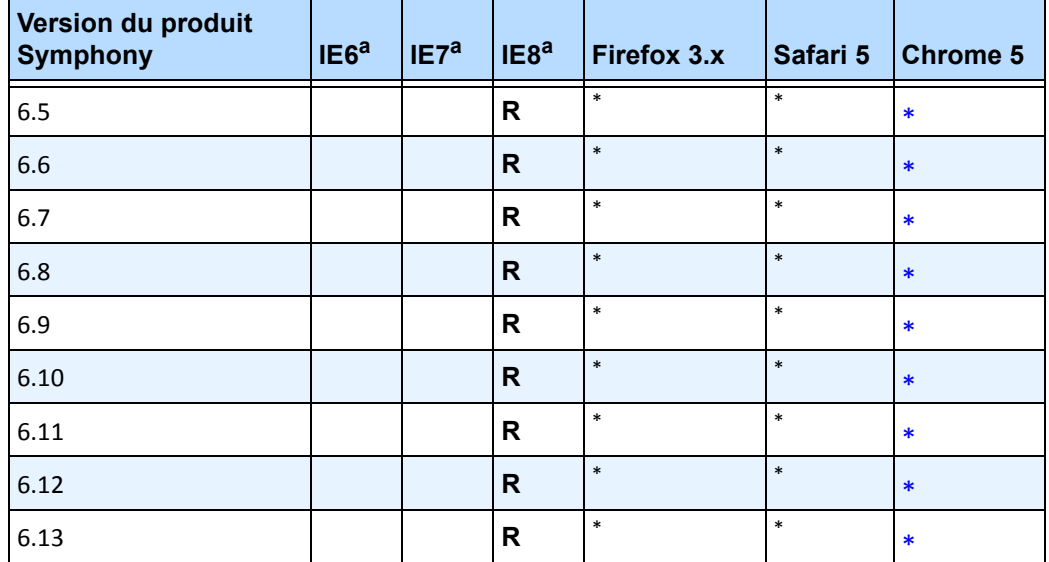

#### **Tableau 4. Navigateurs**

<span id="page-19-0"></span>a. Prise en charge par IE limitée pour la version 64 bits.

\*Prise en charge limitée (rapports, alarmes, barre de temps, fichiers .jpg). Pas de vidéo en direct ni de vidéo historique.

#### **Tableau 5. Plates-formes de virtualisation**

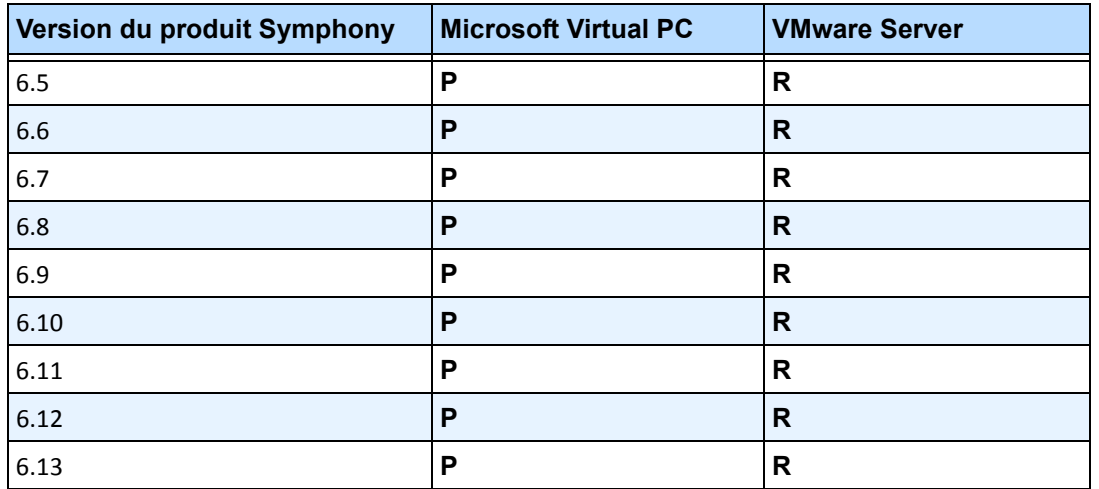

### <span id="page-20-0"></span>**Prérequis client installés automatiquement**

Les prérequis suivants sont exigés par Symphony et sont (si nécessaire) installés automatiquement.

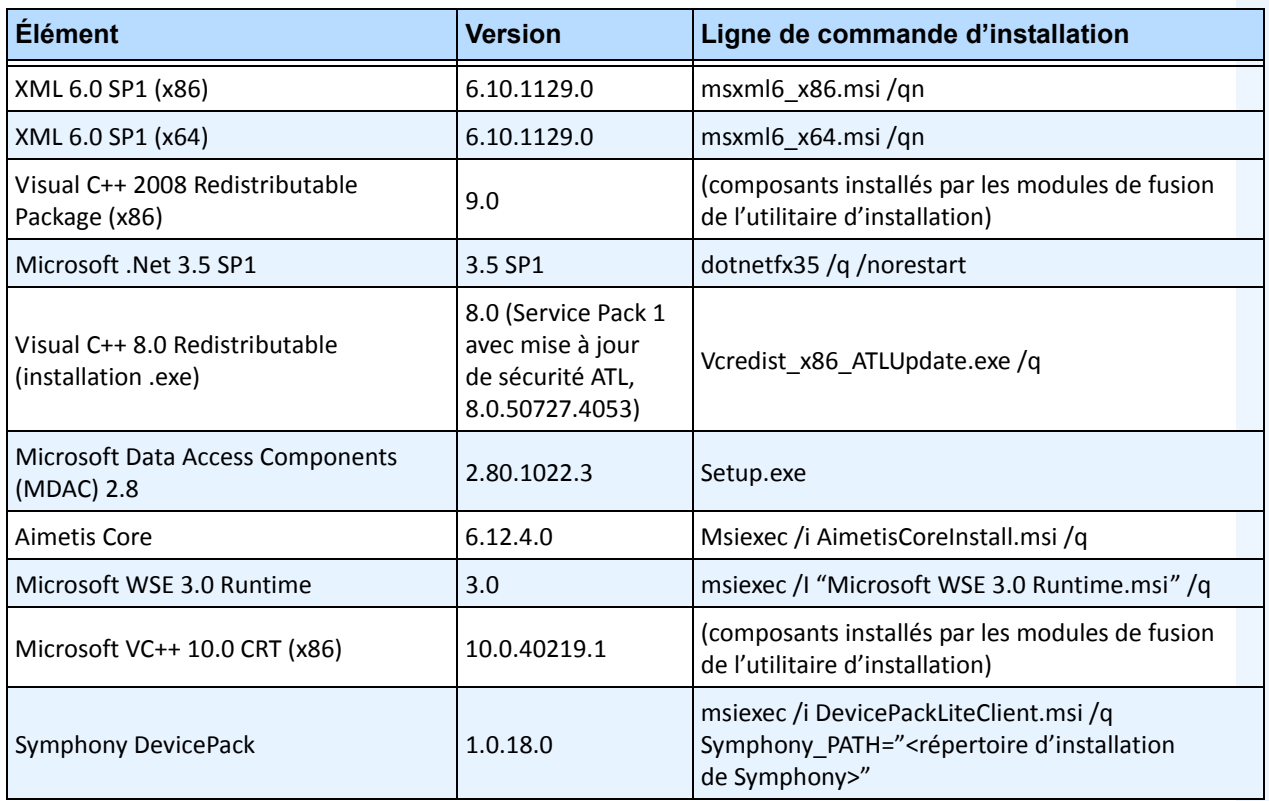

#### **Tableau 6. Prérequis client**

### <span id="page-20-1"></span>**Prérequis serveur installés automatiquement**

Les prérequis suivants sont exigés par Symphony et sont (si nécessaire) installés automatiquement.

#### **Tableau 7. Prérequis serveur**

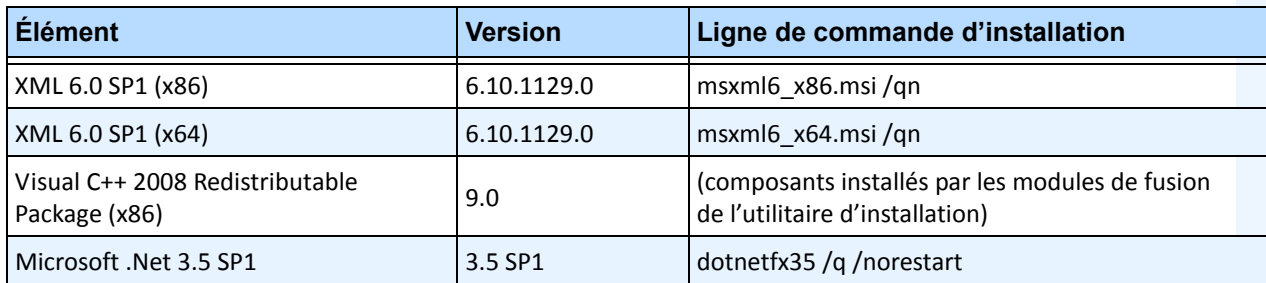

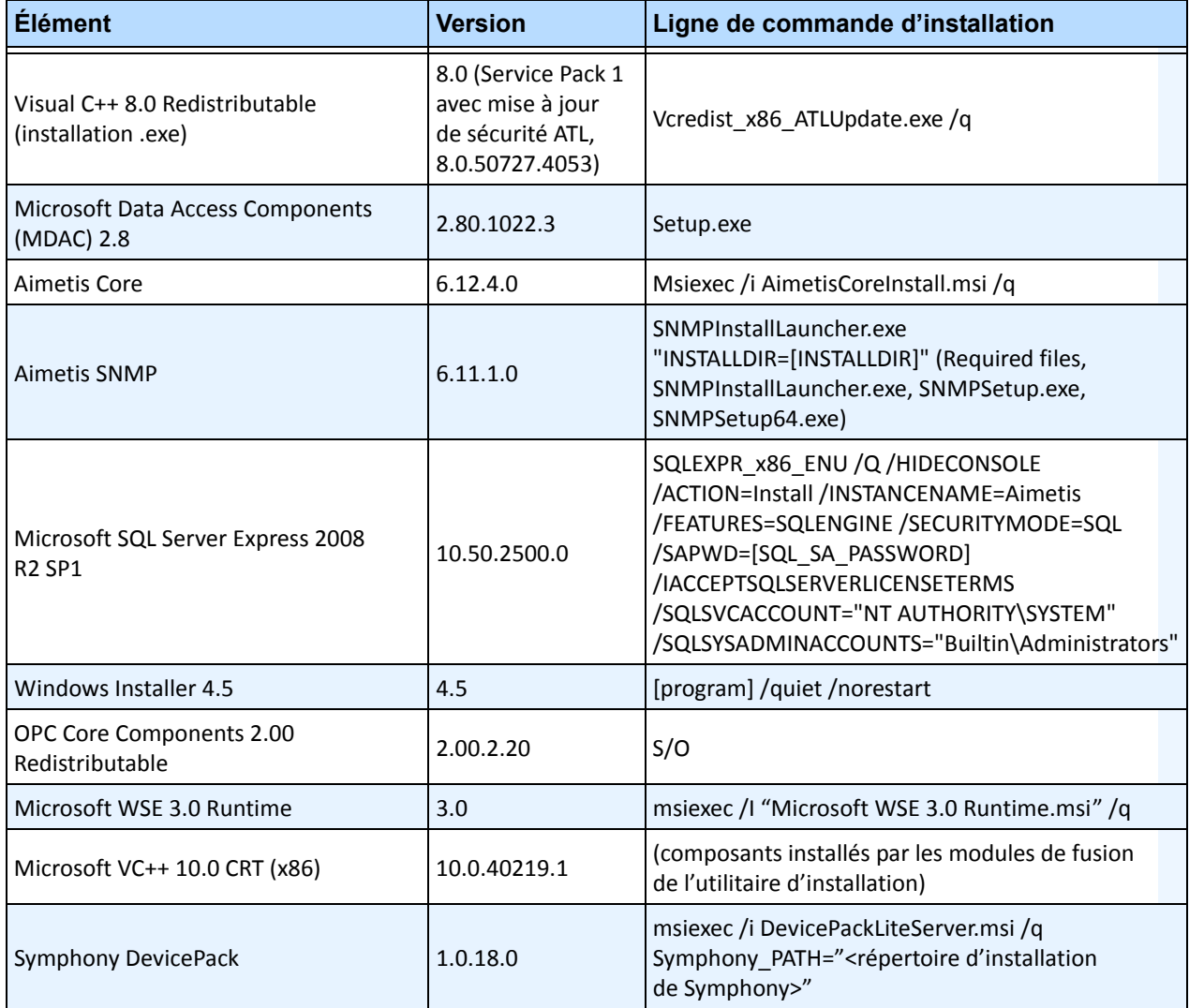

#### **Tableau 7. Prérequis serveur (Continued)**

# <span id="page-22-0"></span>**Fichiers d'installation et de données Symphony**

### <span id="page-22-1"></span>**SymphonyServeur**

Le serveur Symphony enregistre trois types de données sur votre disque dur :

- Fichiers binaires d'application
- Données vidéo
- Informations de configuration enregistrées sur une base de données SQL Server

Symphony est installé par défaut dans

C:\Program Files\Aimetis\Symphony\

ou sur un système d'exploitation 64 bits

C:\Program Files (x86)\Aimetis\Symphony

Le chemin par défaut de toutes les données (fichiers journaux, vidéo, etc.) est

C:\Program Files\Aimetis\Symphony\data\

Vous pouvez modifier :

- le chemin d'installation par défaut pendant l'installation de Symphony ;
- le chemin par défaut des données durant l'exécution de l'assistant d'installation.

[Tableau 8](#page-22-2) fournit un résumé des dossiers clés

- <AppRoot> indique un chemin d'installation ;
- <DataRoot> indique un chemin de données.

#### <span id="page-22-2"></span>**Chemin Description** <AppRoot>\\_bin Fichiers binaires de tous les fichiers exécutables et .dll d'Symphony <AppRoot>\\_docs Petits fichiers .txt enregistrant les instructions relatives aux alarmes et l'adresse IP Aimetis.com <AppRoot>\\_tools Outils et utilitaires utilisés par les spécialistes de l'Assistance technique Aimetis pour diagnostiquer les problèmes des systèmes <AppRoot>\\_Scripts Scripts pour la configuration de Symphony, par exemple un script de création d'un schéma de la base de données pour la création manuelle de la base de données Symphony <AppRoot>\WebRoot Fichiers Web et binaires <DataRoot>\\_footagearchive | Données vidéo enregistrées par toutes les caméras <DataRoot>\\_images Cache des images .jpeg généré par l'historique <DataRoot>\\_logs2 Tous les fichiers journaux du serveur utiles au débogage et au diagnostic <DataRoot>\\_searches Recherches stockées. Ces fichiers ne sont pas nettoyés automatiquement et les recherches doivent être effacées manuellement par l'utilisateur

#### **Tableau 8. Dossiers clés**

#### **Tableau 8. Dossiers clés (Continued)**

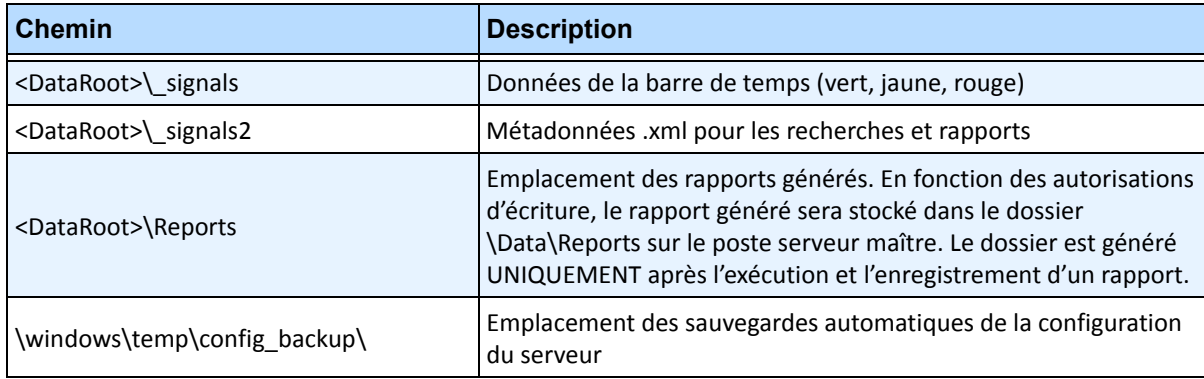

En plus des dossiers répertoriés dans le [Tableau 8,](#page-22-2) le serveur Symphony ajoute les clés de registre suivantes :

#### HKLM\Software\Aimetis

Certaines données de configuration du serveur sont enregistrées ici, notamment la chaîne de connexion de la base de données.

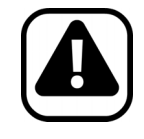

**Attention :** Il est fortement recommander de ne pas placer les dossiers <DataRoot> sur le même disque dur physique que Windows et les dossiers <AppRoot>. Cela permet de limiter le nombre de lectures et écritures de disque sur le disque du SE afin d'éviter une défaillance catastrophique.

# <span id="page-24-0"></span>**SymphonyClient**

Symphony est installé par défaut dans

C:\Program Files\Aimetis\Symphony Client\

### **Dossiers clés**

#### **Tableau 9. Dossiers clés du client**

<span id="page-24-1"></span>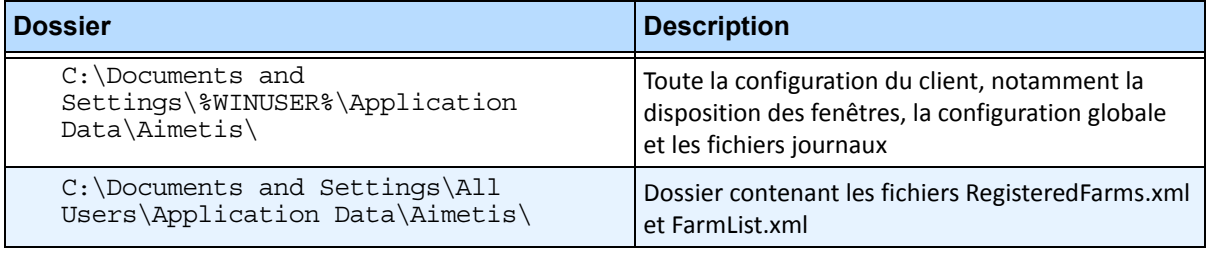

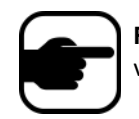

**Remarque :** Ces chemins peuvent être légèrement différents sur les différentes versions du système d'exploitation.

Ces fichiers définissent les fermes enregistrées. Le chemin par défaut est le chemin défini dans la configuration du client, mais vous pouvez le modifier. Les chemins répertoriés dans le [Tableau 9](#page-24-1) peuvent être configurés via la boîte de dialogue **Paramètres** du Symphony.

• Dans le menu **Affichage**, sélectionnez **Paramètres**.

(Facultatif) Deux variables peuvent être utilisées dans les noms de chemin :

- **%WINUSER%** représente le nom d'utilisateur Windows de l'utilisateur actuel. Cette variable est utilisée dans le chemin par défaut afin que Symphony puisse enregistrer la configuration dans le dossier de données d'application de l'utilisateur actuel.
- **%**Symphony**USER%** représente le nom d'utilisateur de Symphony. Cette variable n'est valide que si des informations d'identification sont nécessaires pour se connecter à Symphony.

Si vous préférez conserver les paramètres généraux, n'utilisez aucune de ces deux variables lors de la spécification des chemins.

# **Chemin de mise à niveau**

# <span id="page-25-1"></span><span id="page-25-0"></span>**Mise à niveau à partir d'une version antérieure**

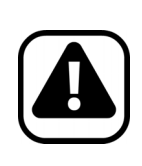

Attention : Avant d'effectuer la mise à niveau, réalisez une sauvegarde de votre installation existante.

L'utilitaire d'installation de mise à niveau vérifie les types d'installation suivants : serveur Symphony, client Symphony et lecteur Symphony Player. Si une installation incorrecte est détectée, un message vous indique le type de produit et l'installation exécutés actuellement. La mise à niveau est arrêtée lorsque vous cliquez sur **OK**.

Les chemins de mise à niveau suivants sont fortement recommandés.

### <span id="page-25-2"></span>**De la version 5.4 à la version 6.13**

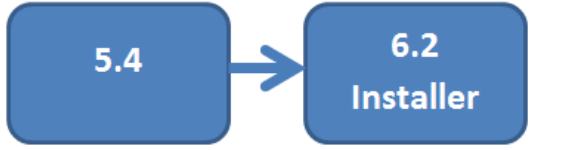

Allez à : [« De la version 6.2 à la](#page-26-1)  [version 6.13 »](#page-26-1)

### <span id="page-25-3"></span>**De la version 6.0 à la version 6.13**

La mise à niveau à partir de la version 6.0 n'est **PAS** prise en charge. Vous pouvez essayer d'utiliser le chemin de mise à niveau suivant :

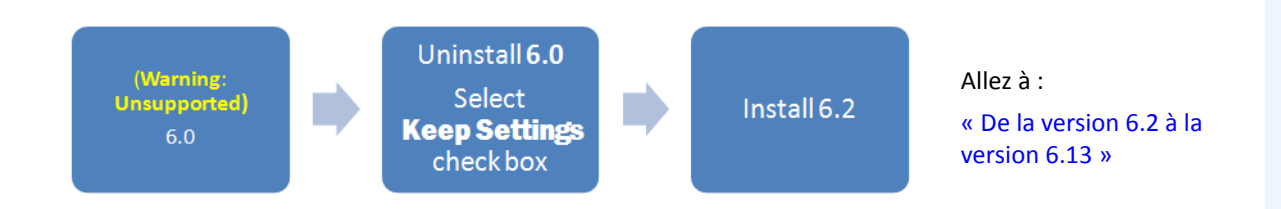

### <span id="page-26-0"></span>**De la version 6.1 à la version 6.13**

La mise à niveau à partir de la version 6.1 n'est **PAS** prise en charge. Une nouvelle installation est recommandée ; vous pouvez cependant essayer d'utiliser le chemin de mise à niveau suivant :

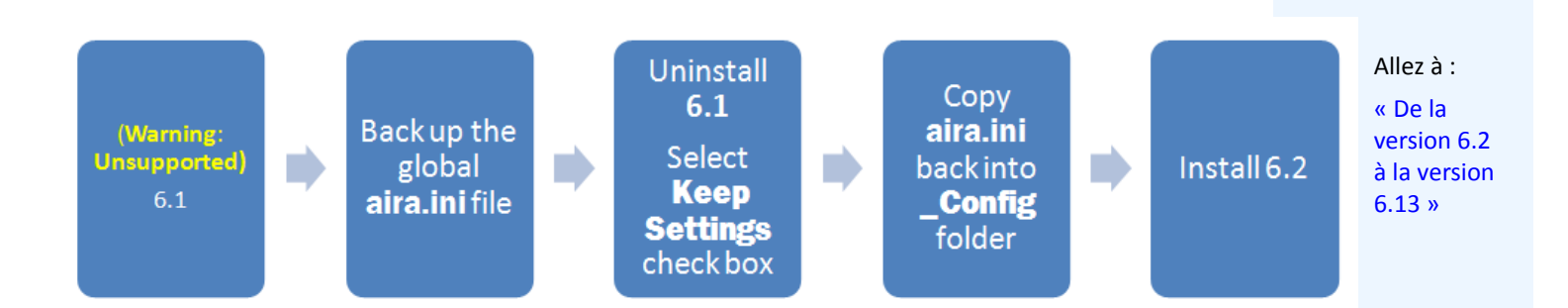

### <span id="page-26-1"></span>**De la version 6.2 à la version 6.13**

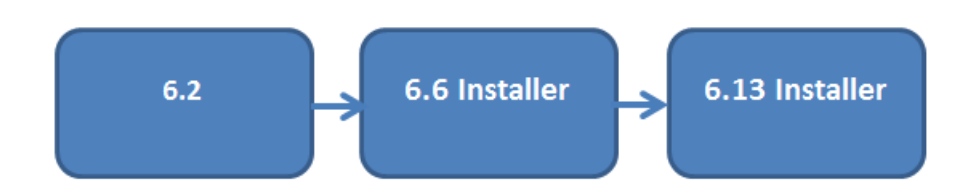

### <span id="page-26-2"></span>**De la version 6.5 et supérieure à la version 6.13**

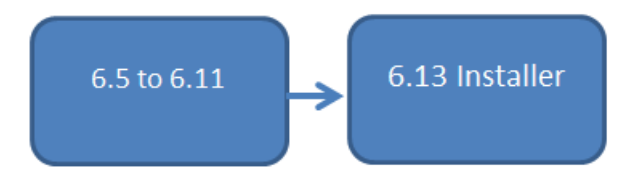

### <span id="page-26-3"></span>**Mise à niveau d'une ferme de serveurs comportant de multiples serveurs**

Procédez comme suit:

- Mettez à niveau tous les serveurs vers la même version.
- Mettez d'abord à niveau tous les serveurs redondants, puis poursuivez avec les autres serveurs.
- N'effectuez aucune modification de la configuration en utilisant une version antérieure du logiciel une fois que vous avez commencé la mise à niveau d'une ferme de serveurs.

### **Procédure**

#### **Pour mettre à niveau votre version du serveur Symphony vers la dernière version:**

- 1. Exécutez le dernier utilitaire d'installation pour effectuer la mise à niveau.
	- Il n'est pas nécessaire de désinstaller manuellement les versions précédentes.
	- Il n'est pas nécessaire de déplacer manuellement les caméras.
	- Tout composant nécessaire qui ne serait pas déjà installé sur votre poste est indiqué dans la boîte de dialogue InstallShield Wizard (Assistant InstallShield). L'utilitaire d'installation vérifie si des versions antérieures du logiciel Aimetis sont installées sur le poste. Si des versions antérieures sont installées, **UninstallPreviousVersions** (Désinstaller les versions précédentes) s'affiche sous la colonne **Actions requises** de la boîte de dialogue de l'assistant.
- 2. Pour installer des composants manquants et pour désinstaller une version précédente, cliquez sur **Installer**.
- 3. Après avoir lu les informations de licence et de garantie affichées sur l'écran License Agreement (Contrat de licence), cliquez sur **I accept the terms of the license agreement** (J'accepte les conditions du contrat de licence).
- 4. Cliquez sur **Suivant**. Symphony v6.13 sera installé à l'emplacement spécifié. Cet emplacement est celui de la précédente installation. Vous ne pouvez pas modifier cet emplacement.
- 5. Cliquez sur **Installer**. Votre logiciel est à présent mis à niveau vers la version 6.13.

# **Instructions d'installation**

# <span id="page-28-1"></span><span id="page-28-0"></span>**Préinstallation**

Votre configuration Symphony v6.13 dépend du nombre de caméras déployées, de facteurs géographiques et de l'intégration du produit à d'autres systèmes. Vous devez tenir compte des spécifications logicielles et matérielles, du fait qu'il s'agit d'une configuration autonome ou multi-serveurs ainsi que des facteurs suivants.

#### **Vous devez :**

#### **1. Disposer d'un compte Aimetis XNet valide**

Avant d'installer le serveur Symphony vous devez disposer d'un compte Aimetis Xnet valide. Durant l'installation du logiciel, vos informations d'identification XNet vous seront demandées afin que Symphony puisse télécharger et installer automatiquement la licence appropriée.

Voir <http://www.aimetis.com/xnet/login.aspx.>

#### **2. Évaluer vos besoins matériels**

Avant d'installer votre serveur Symphony, vous devez évaluer vos besoins matériels afin de satisfaire aux besoins du plan de déploiement de votre organisation. Une organisation à établissement unique et équipée de 10 caméras aura des besoins différents de ceux d'une organisation à établissements multiples et équipée de plus de 1000 caméras. Pour vous aider à estimer vos besoins matériels, rendez-vous sur Xnet, le portail en ligne Aimetis. <http://www.aimetis.com/xnet/login.aspx>.

#### **3. Comprendre le concept de déploiement multi-serveurs (ferme de serveurs)**

Une **ferme de serveurs** est un ensemble de serveurs informatiques utilisés pour répondre à des besoins en matière de serveur ne se limitant pas à un poste unique. Les fermes de serveurs comportent souvent des serveurs de sauvegarde (redondants), qui peuvent assumer la fonction de serveur principal en cas de défaillance de celui-ci.

Aimetis Symphony tire parti des avantages des fermes de serveurs en répartissant les tâches de traitement des caméras entre plusieurs serveurs. Symphony prend également en charge la redondance des fermes de serveurs en déplaçant le traitement des caméras d'un serveur défaillant à un serveur redondant. Avec Symphony, les serveurs en direct et redondants constituent un ensemble homogène en ce qu'ils exécutent tous les mêmes services logiciels et sont potentiellement capables d'exécuter le traitement de n'importe quelle caméra.

4. Reportez-vous au [« Avant la mise à niveau: si vous utilisez le moteur d'analyse PT090 » à la page 19](#page-29-0).

### <span id="page-29-0"></span>**Avant la mise à niveau: si vous utilisez le moteur d'analyse PT090**

Si vous utilisez PT090 et que vous faites une mise à niveau vers Symphony 6.12, le moteur d'analyse PT090 n'est pas visible comme option dans la liste des moteurs d'analyse. Symphony 6.12 continuera de fonctionner correctement sur le moteur d'analyse PT090, mais il ne pourra plus s'appliquer aux nouvelles caméras et la configuration existante ne pourra pas être modifiée.

Nous vous conseillons vivement d'activer le moteur d'analyse PT091 sur vos caméras. Pour désactiverle moteur PT090, il suffit d'activer le moteur PT091 ; la reconfiguration des règles de suivi automatique ne sera pas nécessaire.

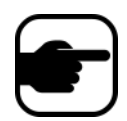

**Remarque:** Si vous n'avez pas utilisé les paramètres *par défaut* pour configurer le moteur d'analyse PT090, vous devrez les reconfigurer après avoir activé le moteur PT091.

Si votre installation Symphony antérieure à 6.10 dépend du suivi automatique PT090 fonctionnant avec les types de caméra suivants:

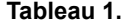

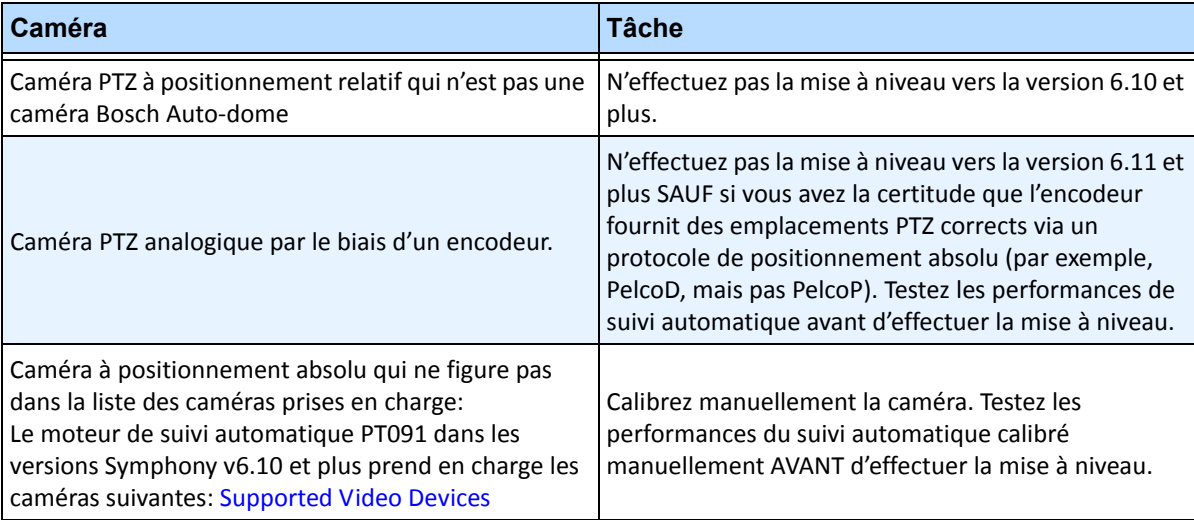

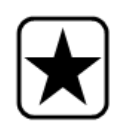

**Important:** Si vous découvrez que vous ne pouvez pas effectuer la mise à niveau en raison des consignes relatives au suivi automatique PT090, envoyez-nous les informations concernant la configuration de votre caméra (encodeur/modèle, caméra/modèle) et nous ferons de notre mieux pour vous aider.

# <span id="page-30-1"></span>**Installation du serveur Aimetis Symphony Server v6.13**

Les instructions suivantes sont données pour une première installation du produit.

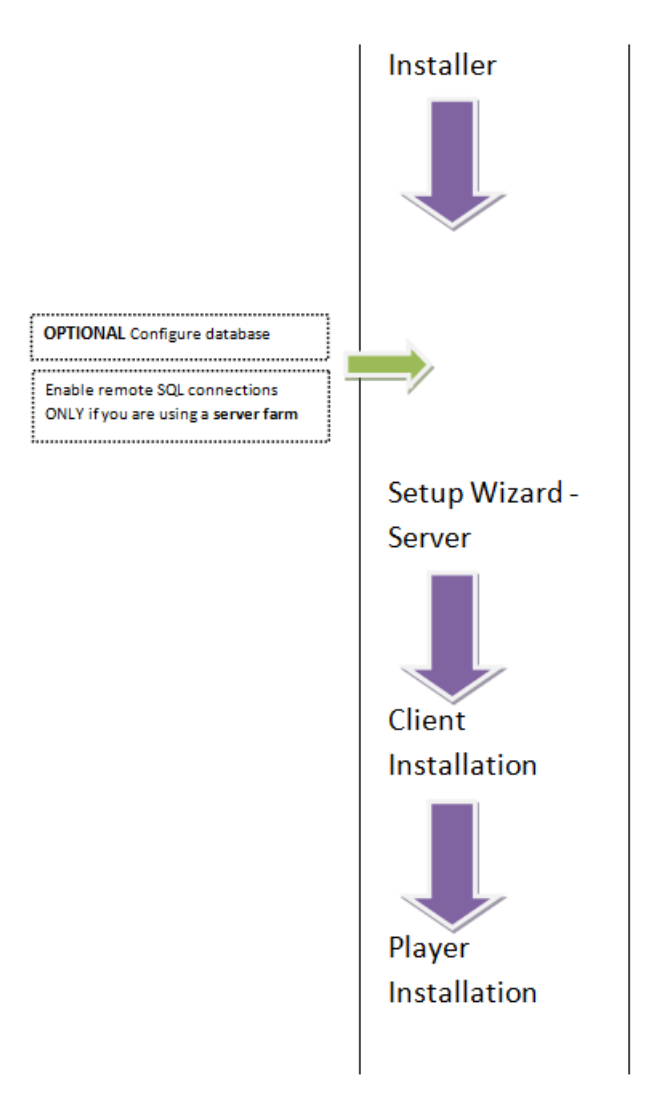

<span id="page-30-0"></span> **Figure 1. Feuille de route de la première installation** 

**Remarque:** À tout moment durant l'installation, vous pouvez cliquer sur le bouton **Annuler**. L'assistant vous demande si vous souhaitez annuler l'installation du serveur. Cliquez sur **Non** pour poursuivre l'installation. OU Cliquez sur **Oui** pour annuler l'installation. Cela annulera les modifications apportées à votre système. Cliquez sur **Terminer** pour quitter l'assistant d'installation **InstallShield Wizard**.

### **Procédure**

#### **Pour installer le serveur Symphony v6.13 :**

- 1. Exécutez l'assistant d'installation.
	- Il n'est pas nécessaire de désinstaller manuellement les versions précédentes.
	- Il n'est pas nécessaire de déplacer manuellement les caméras.
	- Tout composant nécessaire qui ne serait pas déjà installé sur votre poste est indiqué dans la boîte de dialogue InstallShield Wizard (Assistant InstallShield) .
- 2. En fonction de la date d'expiration de votre licence, un message vous demandant de renouveler celle-ci peut s'afficher.
- 3. Pour installer les composants manquants, cliquez sur **Installer**.

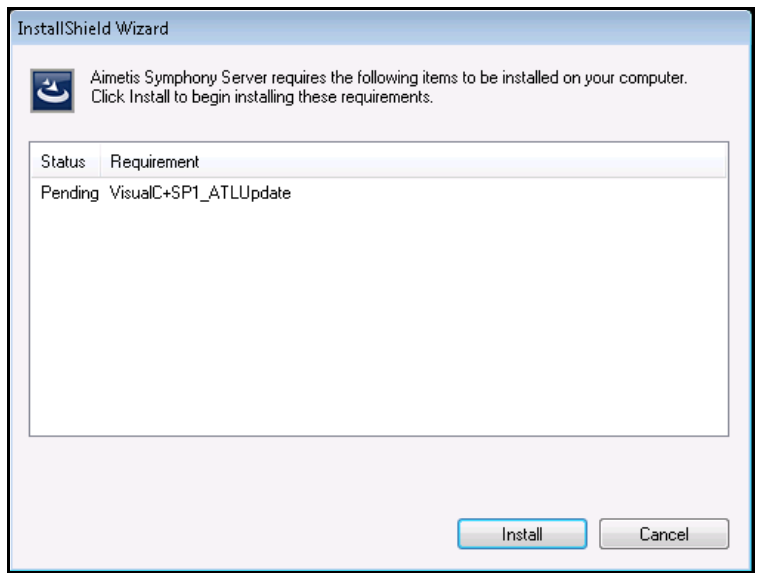

 **Figure 2. Liste des composants manquants**

4. Après avoir lu les informations de licence et de garantie affichées à l'écran License Agreement (Contrat de licence) , cliquez sur **I accept the terms of the license agreement** (J'accepte les conditions du contrat de licence)**.**

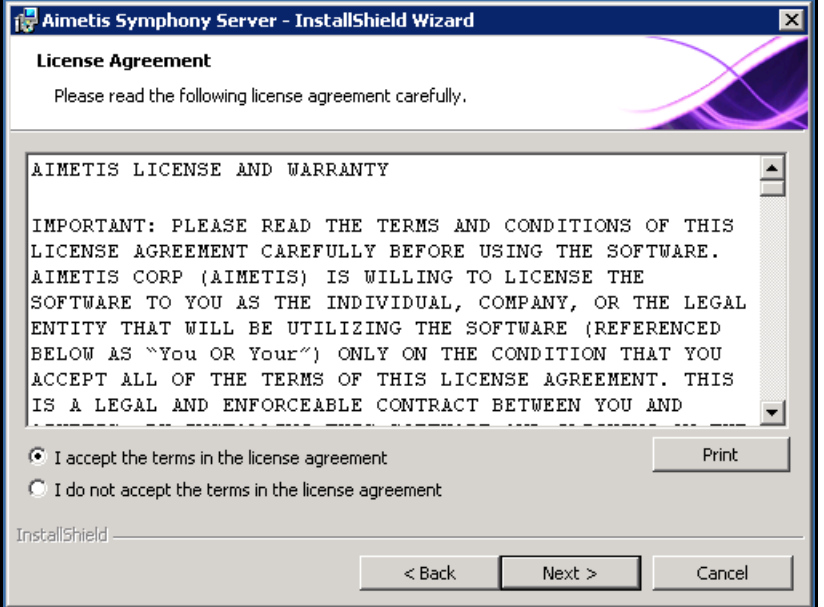

 **Figure 3. Contrat de licence**

- 5. Cliquez sur **Suivant**. L'écran SQL Server s'affiche .
- 6. Par défaut, la case **Install SQL Server Express 2008 R2** (Installer SQL Server Express 2008 R2) est cochée. Cette base de données sera installée avec le nom d'instance Aimetis. Si SQL 2005 est déjà installé sur votre poste, ce processus d'installation ne le remplacera pas.

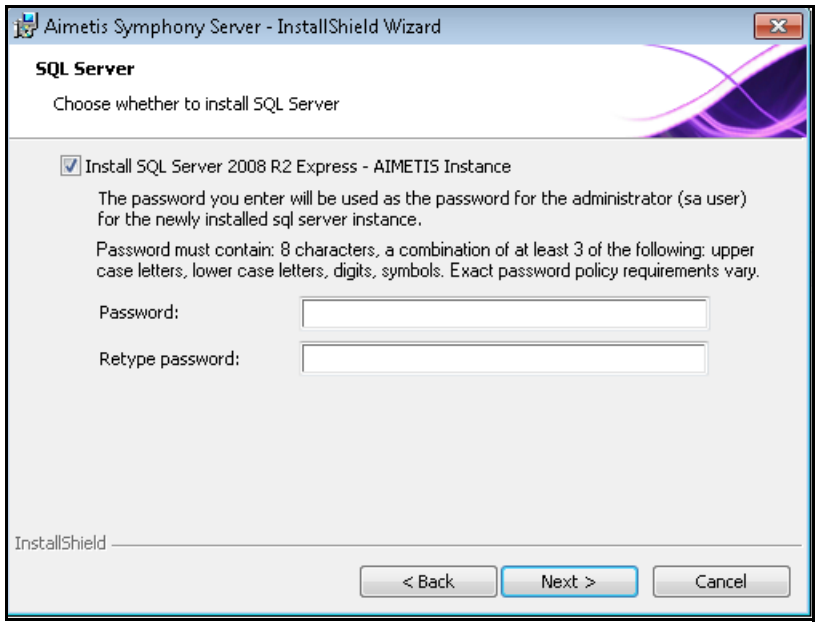

<span id="page-33-0"></span> **Figure 4. Écran SQL Server avec la case Install SQL Server Express 2008 R2 (Installer SQL Server Express 2008 R2) cochée**

• Si vous souhaitez installer SQL Server (recommandé) :

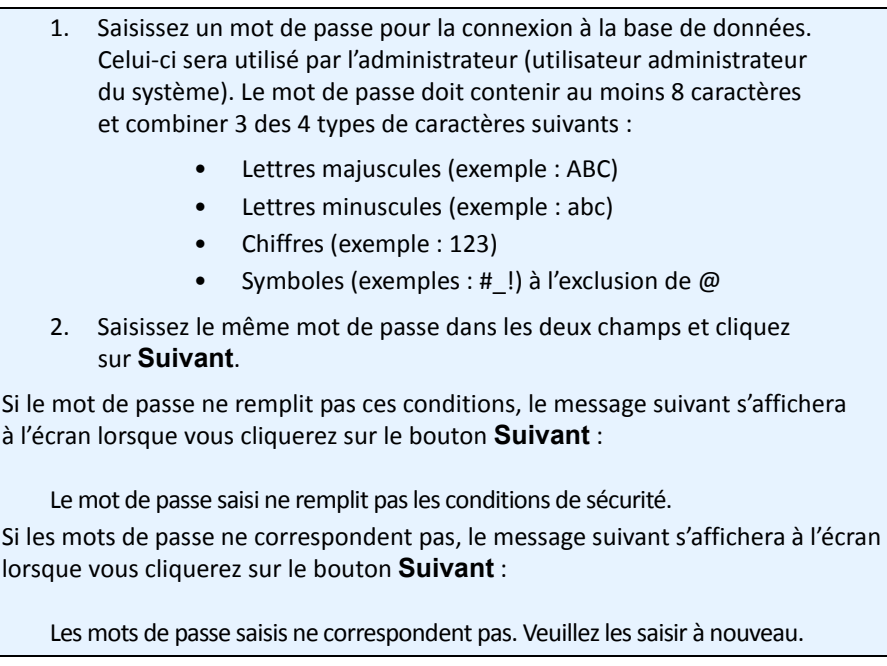

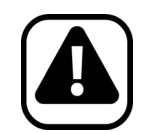

**Attention :** Avant de fusionner les fermes, assurez-vous que les versions des bases de données correspondent. Par exemple, fusionnez une ferme SQL 2008 avec une ferme SQL 2008.

- Si vous ne souhaitez pas installer SQL Server, désélectionnez la case **Install SQL Server Express 2008 R2** (Installer SQL Server Express 2008 R2).
	- Si votre serveur SQL Server existant n'est pas installé sur le poste local ou que vous disposez de fermes multi-serveurs, vous devez activer les connexions TCP/IP de la base de données du poste distant et désactiver le pare-feu afin d'établir la connexion entre le serveur Symphony et la base de données (le port SQL Server par défaut est le port 1433). Voir [« Activer les connexions SQL à](#page-40-1)  [distance » à la page 30.](#page-40-1)
- 7. Cliquez sur **Suivant**. L'écran Aimetis **Remote Support Tool** (Outil d'assistance Aimetis à distance) s'affiche.

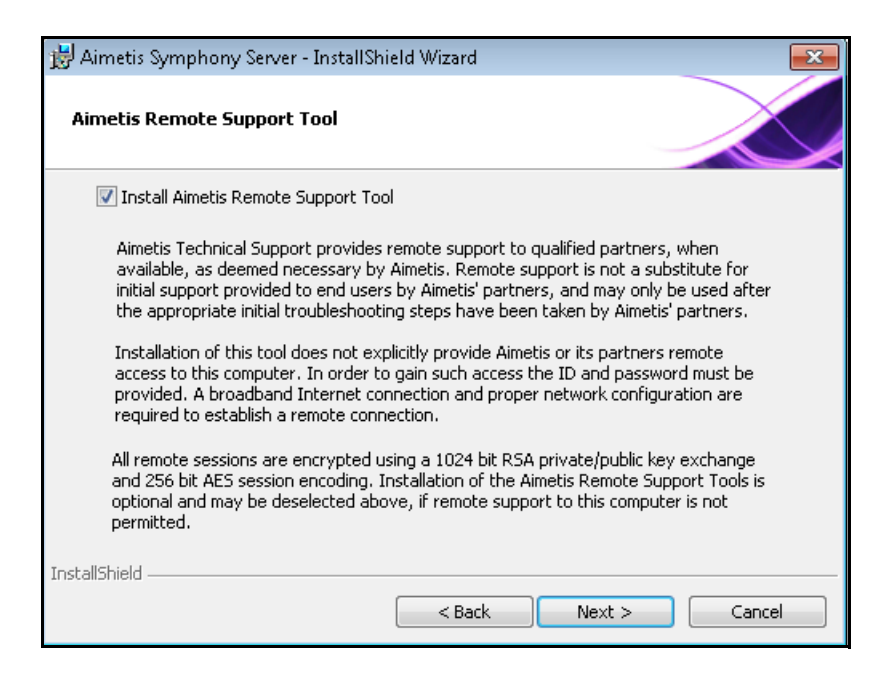

<span id="page-34-0"></span> **Figure 5. Option Aimetis Remote Support Tool (Outil d'assistance Aimetis à distance)**

8. Cliquez sur **Suivant**. L'écran **Le programme est prêt à être installé** s'affiche.

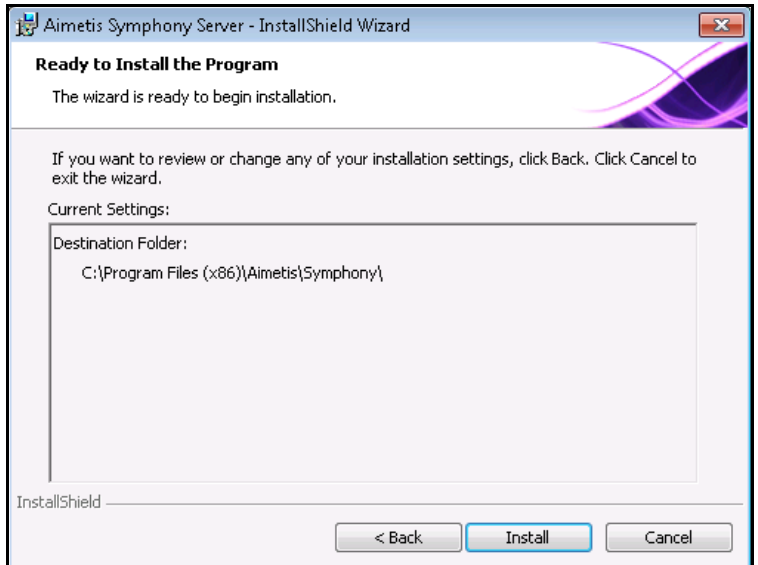

 **Figure 6. Dossier de destination**

- 9. (Facultatif) Pour modifier l'emplacement d'installation du serveur Symphony Server, cliquez sur le bouton **Retour** puis sur le bouton **Modifier**. Vous n'êtes pas obligé de modifier cette valeur.
	- Dans l'écran **Modifier le dossier d'installation**, saisissez le chemin complet dans le champ **Nom du dossier**, puis cliquez sur **OK**. Le nouveau dossier de destination s'affiche à côté de l'icône de dossier. (Vous pouvez utiliser la section **Rechercher dans** de l'écran pour naviguer jusqu'au dossier souhaité.)
- 10. Cliquez sur **Suivant**. L'écran **Le programme est prêt à être installé** s'affiche.
- 11. Vérifiez les données situées dans la zone **Paramètres actuels**. Si ces informations sont correctes, cliquez sur **Installer** pour poursuivre l'installation.
- 12. Pour terminer l'installation, cliquez sur **Terminer**.

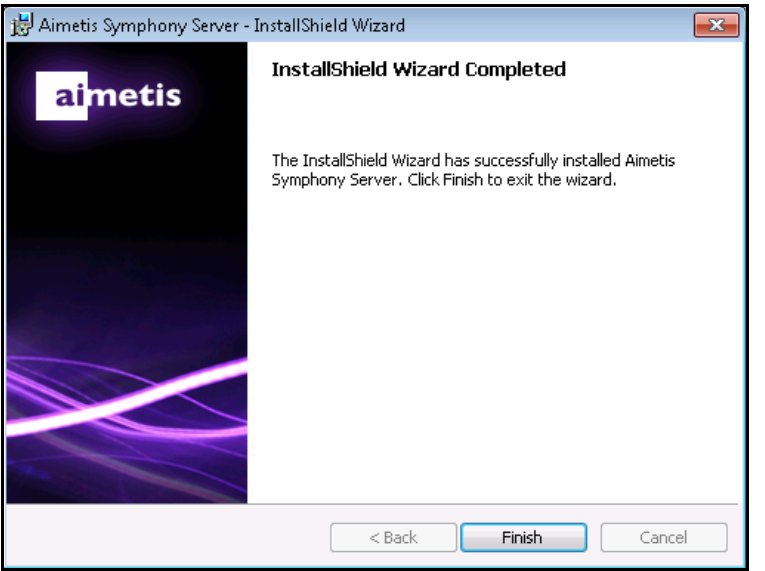

 **Figure 7. Installation terminée**

13. Allez à [« Assistant de configuration - Configuration d'un serveur/d'une ferme de serveurs »](#page-39-2)  [à la page 29](#page-39-2).

### <span id="page-36-0"></span>**Symphony Programmes installés**

| Name                                   | Publisher                      |
|----------------------------------------|--------------------------------|
| S Aimetis SNMP Agent<br>S Aimetis Core | Aimetis Corp.                  |
| S Aimetis Symphony Device Pack 1.0.6.1 | Aimetis Corp.<br>Aimetis Corp. |
| S Aimetis Symphony Server              | Aimetis Corp.                  |

 **Figure 8. Symphony Programmes installés durant l'installation serveur et client**

# <span id="page-37-0"></span>**(Alternative) Installation du serveur Aimetis Symphony Server à partir de la ligne de commande**

Diverses options peuvent être configurées en lançant l'assistant d'installation à partir de la ligne de commande :

- [« Personnalisation »](#page-37-1)
- [« Désactivation des modifications automatiques du schéma de la base de données »](#page-37-2)
- [« Combinaison des options de la ligne de commande » à la page 28](#page-38-0)

**Remarque:** Dans la ligne de commande, n'incluez **pas** d'espace entre le **/v** et le caractère du guillemet **"**. L'installation échouera si vous incluez un espace.

### <span id="page-37-1"></span>**Personnalisation**

Les algorithmes peuvent être configurés pour être visibles ou masqués dans l'interface utilisateur du Symphony en introduisant un état par défaut dans la ligne de commande. Par exemple, pour masquer l'algorithme VE130, utilisez une ligne de commande semblable à la suivante :

setup.exe /v"CUSTOMIZATIONS=Intel\_VE130=OFF"

Le format général utilisé est le suivant :

```
setup.exe /v"CUSTOMIZATIONS=AlgorithmName=ON|OFF;AlgorithmName=ON|OFF…"
```
### <span id="page-37-2"></span>**Désactivation des modifications automatiques du schéma de la base de données**

En utilisant l'option **ALLOWDBSETUP** de la ligne de commande, vous pouvez empêcher l'assistant de configuration Setup Wizard de procéder automatiquement à des modifications du schéma de la base de données. Cette fonctionnalité est utile si l'utilisateur de la base de données ne dispose pas des droits de création/modification de la base de données.

Lorsque la valeur **ALLOWDBSETUP** est définie sur **faux**, l'assistant de configuration Setup Wizard saute la partie de l'installation relative aux modifications du schéma. Un script SQL est fourni avec le produit pour permettre à l'administrateur de la base de données d'effectuer les modifications nécessaires. Ce script est situé dans le dossier **\_Scripts**.

Les valeurs valides de **ALLOWDBSETUP** sont les suivantes :

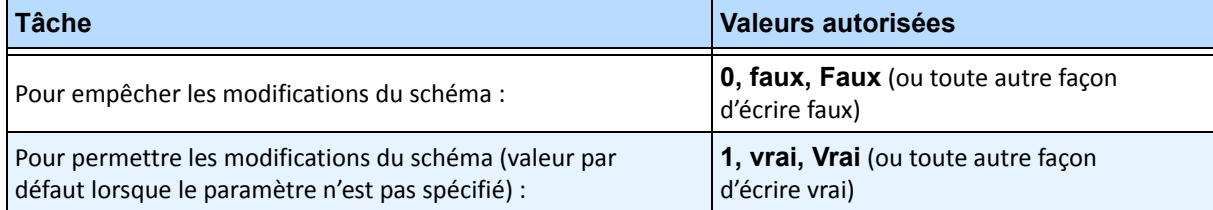

#### **Tableau 2. Valeurs autorisées**

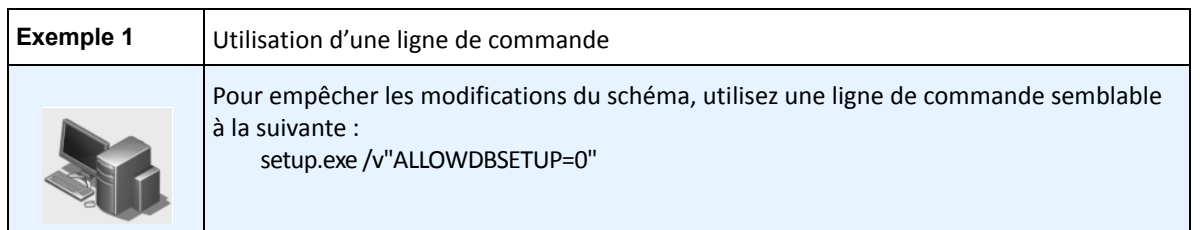

# <span id="page-38-0"></span>**Combinaison des options de la ligne de commande**

Toutes les options de la ligne de commande peuvent être combinées. Utilisez une simple chaîne de **/v"[settings]"** en spécifiant chaque option entre guillemets.

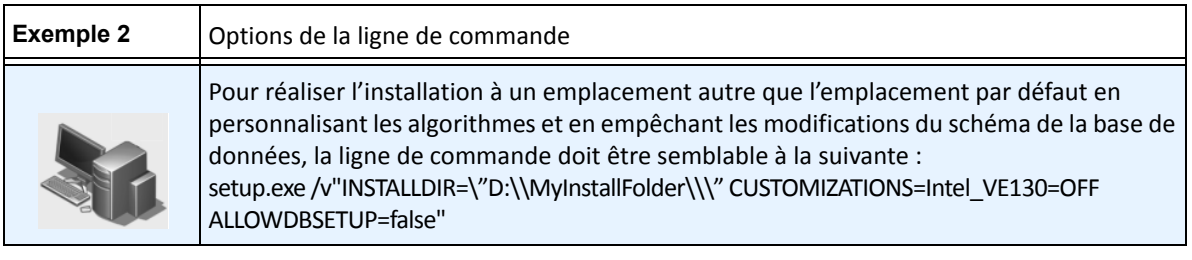

# <span id="page-39-2"></span>**Assistant de configuration - Configuration d'un serveur/d'une ferme de serveurs**

L'assistant de configuration Setup Wizard s'ouvre automatiquement à la fin de l'installation.

### <span id="page-39-3"></span><span id="page-39-0"></span>**Avant d'exécuter l'assistant de configuration**

Vous devez envisager d'effectuer les tâches importantes suivantes avant d'exécuter l'assistant de configuration Setup Wizard :

- [« Configuration manuelle de la base de données »](#page-39-4)
- **•** [« Désactivation des modifications du schéma de la base de données \(UNIQUEMENT en cas de mise](#page-39-5)  [à niveau et UNIQUEMENT pour le premier serveur\) »](#page-39-5)
- [« Activer les connexions SQL à distance » à la page 30](#page-40-1) (UNIQUEMENT en cas d'utilisation d'une ferme de serveurs à ce stade du processus d'installation)

#### <span id="page-39-4"></span>**Configuration manuelle de la base de données**

Dans certains cas, il est nécessaire de réaliser la configuration de la base de données à l'extérieur de l'assistant de configuration Setup Wizard. Par exemple, si l'utilisateur de la base de données de Symphony ne dispose pas des droits d'administrateur sur la base de données, il peut être nécessaire qu'un administrateur de la base de données configure la base de données avant d'exécuter l'assistant de configuration Setup Wizard.

Un script SQL est fourni avec le produit installé. Il est situé dans le dossier **\_Scripts** du répertoire d'installation. Le nom par défaut de la base de données spécifié dans le script est Symphony. Si vous souhaitez donner un autre nom à la base de données, ou si vous utilisez le script pour mettre à jour une base de données existante, chaque occurrence de Symphony doit être remplacée par le nom approprié de la base de données avant d'exécuter le script.

### <span id="page-39-5"></span><span id="page-39-1"></span>**Désactivation des modifications du schéma de la base de données (UNIQUEMENT en cas de mise à niveau et UNIQUEMENT pour le premier serveur)**

Il est parfois préférable de désactiver l'autorisation des modifications du schéma dans l'assistant de configuration Setup Wizard. Par exemple, si l'utilisateur de la base de données de Symphony ne dispose pas des droits d'administrateur sur la base de données et essaie d'effectuer des modifications du schéma alors que l'assistant de configuration Setup Wizard est en cours d'exécution, l'utilisateur recevra un message d'erreur. Dans ce cas, l'administrateur doit préalablement configurer la base de données (voir [« Configuration](#page-39-4)  [manuelle de la base de données »\)](#page-39-4), puis configurer l'assistant de configuration Setup Wizard de manière à ce qu'il n'affiche pas un message d'erreur alors qu'il est en cours d'exécution.

**Remarque:** Si vous souhaitez désactiver l'autorisation des modifications du schéma de la base de données lors d'une **première installation**, vous ne pouvez le faire que dans les conditions suivantes :

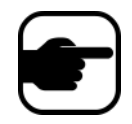

- Si vous avez utilisé les scripts (dans le dossier **\_Scripts** du répertoire d'installation) pour configurer manuellement la base de données, vous devez désactiver l'autorisation des modifications du schéma de la base de données pour TOUS les serveurs.
- Si vous n'avez PAS configuré la base de données manuellement, vous devez désactiver l'autorisation des modifications du schéma de la base de données pour tous les serveurs SAUF pour le premier serveur.

#### **Procédure**

#### **Pour empêcher l'assistant de configuration Setup Wizard d'afficher un message d'erreur de modification du schéma :**

- 1. Ouvrez le fichier **SetupWizard.exe.config** situé dans le dossier **\_bin**.
- 2. Dans la section **appSettings** du fichier, vous trouverez une touche vous permettant de définir la valeur de **AllowAutomaticDatabaseConfiguration**. Modifiez cette valeur sur « **0** » afin de désactiver les modifications du schéma :

<add key ="AllowAutomaticDatabaseConfiguration" value ="0"/>

#### <span id="page-40-1"></span><span id="page-40-0"></span>**Activer les connexions SQL à distance**

Vous devez activer les connexions TCP/IP de votre serveur SQL Server existant s'il n'est pas situé sur un poste local.

- 1. Ouvrez le **Gestionnaire de configuration de SQL Server**. Celui-ci se situe généralement dans le menu **Démarrer**, sous l'entrée SQL Server.
- 2. Étendez le nœud **Configuration réseau de SQL Server**. Cliquez sur **Protocoles** pour [nom de l'instance]. Si vous utilisez la base de données installée par l'assistant d'installation du serveur Aimetis Symphony Server, le nom d'instance sera Aimetis.
- 3. Effectuez un clic droit sur le protocole **Canaux nommés** et sélectionnez **Activer** à partir du menu.
- 4. Un message d'avertissement s'affiche. Cliquez sur **OK**.

Cela aboutira au même résultat que l'utilisation du paramètre de la ligne de commande d'installation décrite dans la section [« Désactivation des](#page-37-2)  modifications automatiques du [schéma de la base de données » à](#page-37-2)  [la page 27](#page-37-2)*.*

5. Effectuez un clic droit sur le protocole **TCP/IP** et sélectionnez **Activer** à partir du menu .

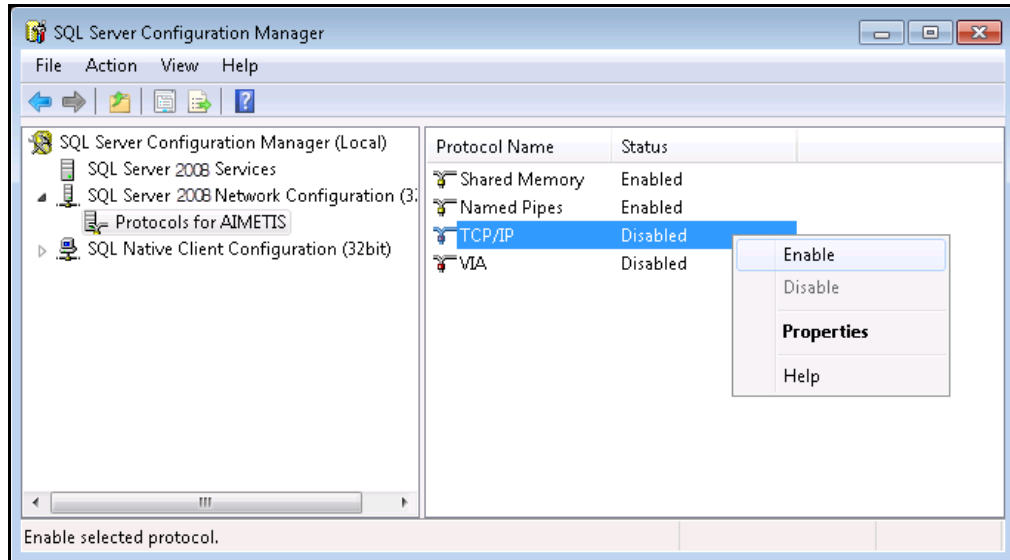

 **Figure 9. Activer les TCP/IP**

6. Un message d'avertissement s'affiche. Cliquez sur **OK**. Les protocoles doivent à présent être configurés .

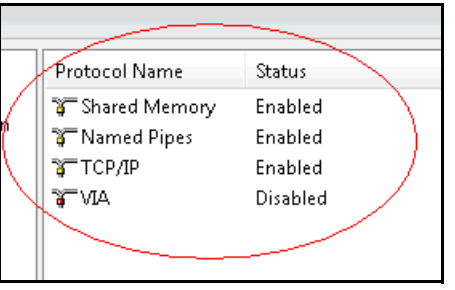

 **Figure 10. Protocoles configurés**

7. Allez à la section **Services SQL Server**. Effectuez un clic droit sur l'entrée **SQL Server** du nom d'instance approprié. Sélectionnez **Redémarrer** à partir du menu pour redémarrer le service.

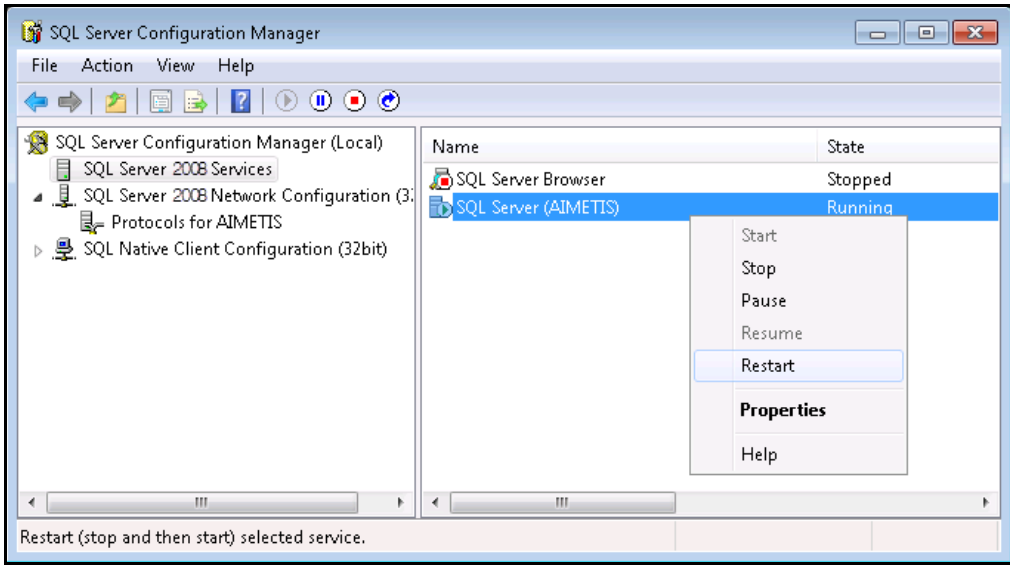

 **Figure 11. Redémarrer le service**

- 8. Effectuez un clic droit sur l'entrée **Navigateur SQL Server**. Sélectionnez **Propriétés** à partir du menu pour ouvrir la fenêtre **Propriétés**.
- 9. Cliquez sur l'onglet **Service**. Dans la liste déroulante **Mode de démarrage**, sélectionnez **Automatique** et cliquez sur **Appliquer**.
- 10. Dans l'onglet **Se connecter**, cliquez sur le bouton **Démarrer** pour démarrer le service de navigateur SQL Server.
- 11. Cliquez sur **OK** pour fermer la boîte de dialogue **Propriétés**. L'état des deux services doit à présent être **En cours d'exécution**. L'instance SQL Server doit à présent accepter les connexions à distance.

#### **Exigences de sécurité SQL**

Durant la création de la base de données, l'utilisateur doit disposer des droits d'administrateur de la base de données ainsi que des droits de création de la base de données. La modification du schéma de la base de données peut être réalisée manuellement, à l'extérieur du produit. Voir [« Configuration manuelle](#page-39-4)  [de la base de données » à la page 29.](#page-39-4)

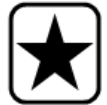

Pour l'exécution du produit, l'utilisateur de la base de données doit disposer des autorisations minimum de sécurité suivantes :

- SÉLECTIONNER, INSÉRER, METTRE À JOUR, SUPPRIMER pour tous les tableaux générés ;
- SÉLECTIONNER, INSÉRER, METTRE À JOUR, SUPPRIMER pour tous les affichages générés ;
- EXÉCUTER pour toutes les procédures enregistrées générées.

### **Procédure**

**Pour exécuter manuellement l'assistant de configuration Setup Wizard :**

• Dans le menu **Démarrer**, sélectionnez Aimetis, puis **Setup Wizard**.

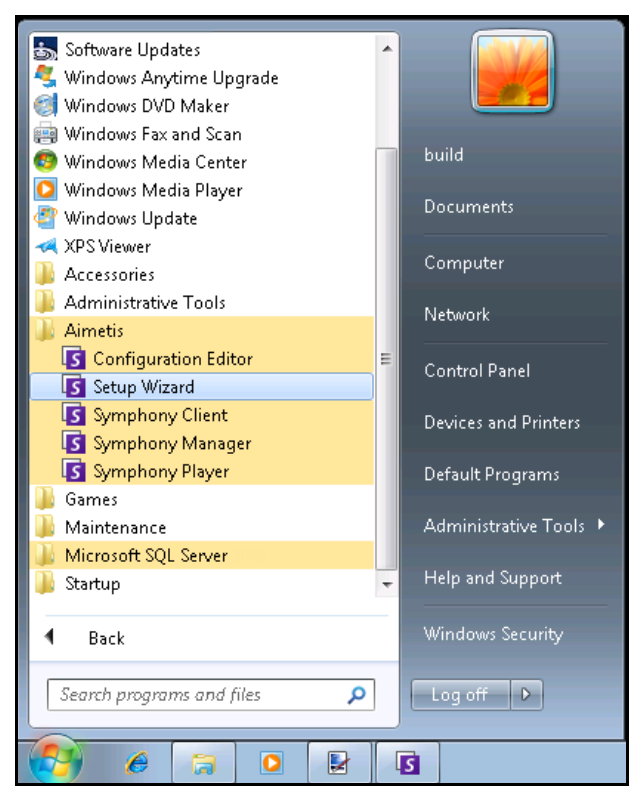

 **Figure 12. Menu Démarrer - Aimetis > Setup Wizard**

# <span id="page-44-0"></span>**Configuration d'une ferme de serveurs**

Vous pouvez créer une ferme de serveurs de deux manières :

- À l'installation voir les instructions suivantes
- En fusionnant des fermes existantes en une unique ferme reportez-vous au **Guide de l'administrateur** Symphony

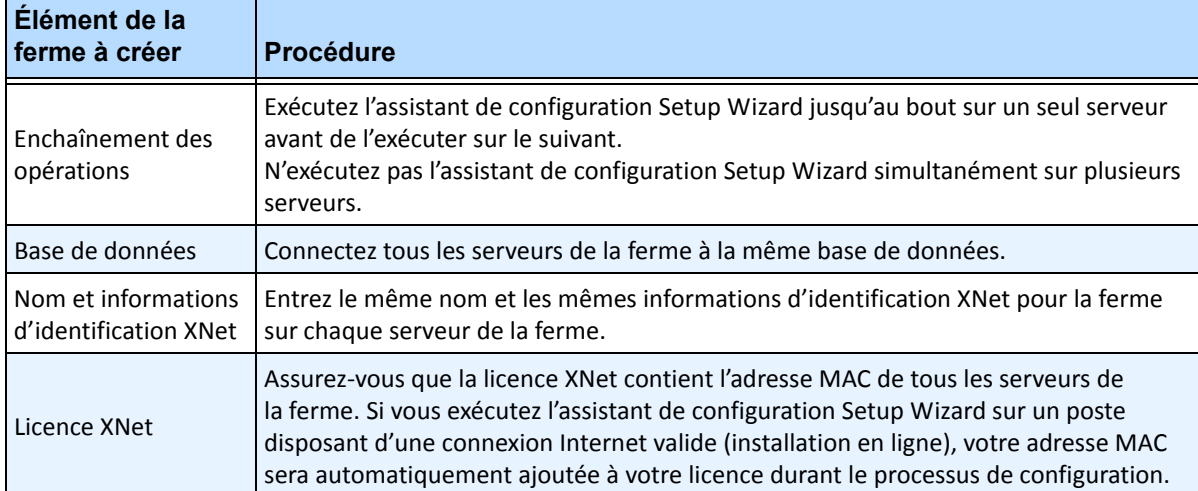

### <span id="page-45-0"></span>**L'onglet Configuration de ferme**

L'assistant de configuration Setup Wizard ouvre la fenêtre **Configuration de** Symphony, qui comporte deux onglets :

- **Configuration de ferme**
- **Configuration de serveur**

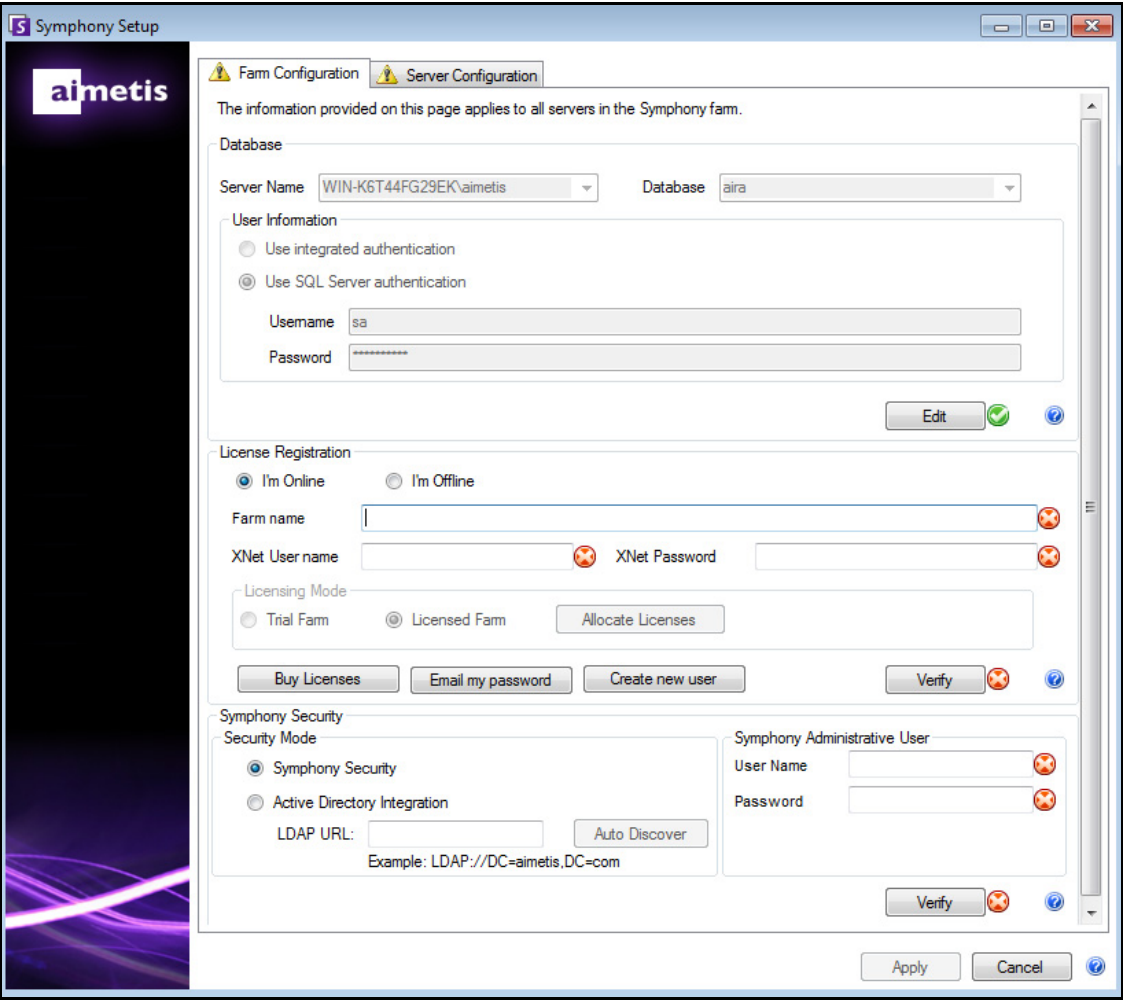

 **Figure 13. L'onglet Configuration de ferme de la fenêtre Configuration de Symphony**

### **Procédure**

#### **Pour paramétrer l'onglet Configuration de ferme :**

#### **Configuration de la base de données**

- 1. Cliquez sur le bouton **Modifier** pour activer les champs de la zone de groupe **Base de données**.
- 2. Entrez les informations de connections à la base de données pour l'instance SQL Server.
	- Si le serveur utilise l'authentification Windows, sélectionnez l'option **Utiliser l'authentification intégrée**.
	- Si le serveur utilise l'authentification SQL Server, sélectionnez l'option **Utiliser l'authentification SQL Server** et saisissez les informations d'identification d'un utilisateur administrateur de l'instance SQL Server.
	- Si vous avez installé SQL Server lors de l'installation du serveur Aimetis Symphony, sélectionnez l'option **Utiliser l'authentification SQL Server**, puis saisissez « **sa** » comme nom d'utilisateur et le mot de passe saisi lors de l'installation.
	- Si la base de données à laquelle vous choisissez de vous connecter n'existe pas, elle sera créée pour vous.
- 3. Cliquez sur le bouton **Vérifier**. Vérifiez l'exactitude des informations de connexion saisies.
	- Si la vérification échoue alors que vous essayez de vous connecter à une base de données située sur un poste distant, reportez-vous à la section [« Activer les connexions](#page-40-1)  [SQL à distance » à la page 30.](#page-40-1)

#### **Configuration de l'enregistrement des licences**

Si vous êtes connecté à Internet, l'option **Je suis connecté** sera automatiquement sélectionnée pour vous.

1. Saisissez les informations de votre compte **XNet** :

#### **Nom de la ferme**

- Si le nom de la ferme que vous saisissez n'existe pas et que le serveur n'a pas précédemment été enregistré sur XNet, la ferme sera créée pour vous sur XNet.
- Si vous choisissez une **Ferme sous licence** plutôt qu'une **Ferme d'essai**, vous devez allouer au moins une licence à votre ferme.

Une coche verte doit être située à côté des boutons **Modifier**/**Vérifier** pour que vous puissiez Appliquer toutes les modifications effectuées dans l'onglet.

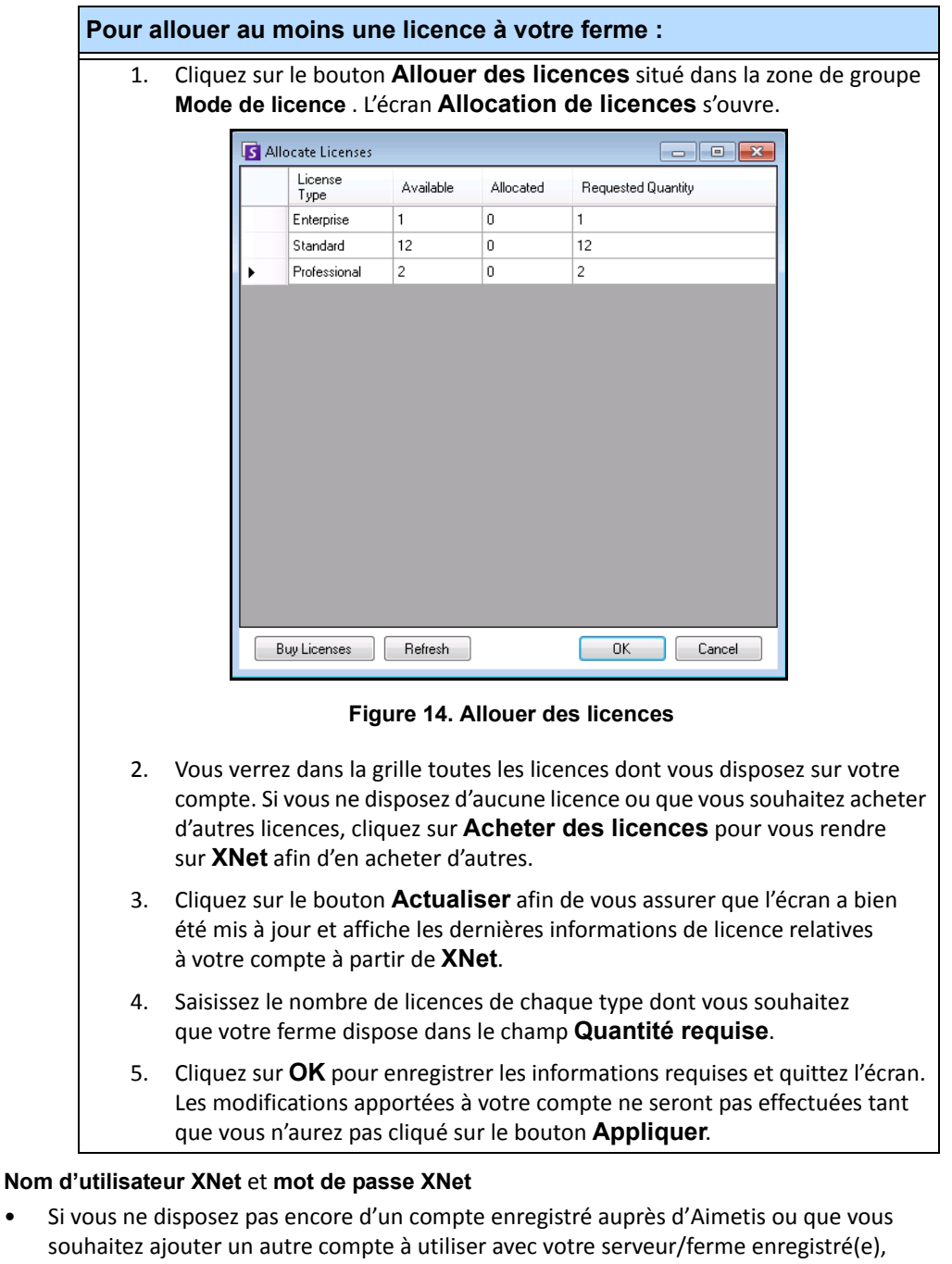

• Si vous avez oublié votre mot de passe, cliquez sur le bouton **Recevoir mon mot de passe par e-mail** afin que votre mot de passe vous soit envoyé à votre adresse e-mail enregistrée.

cliquez sur le bouton **Créer un nouvel utilisateur**.

2. Cliquez sur **Vérifier**.

### **Vous n'êtes pas connecté à Internet ?**

Si vous n'êtes pas connecté à Internet, l'option **Je ne suis pas connecté** sera automatiquement sélectionnée pour vous.

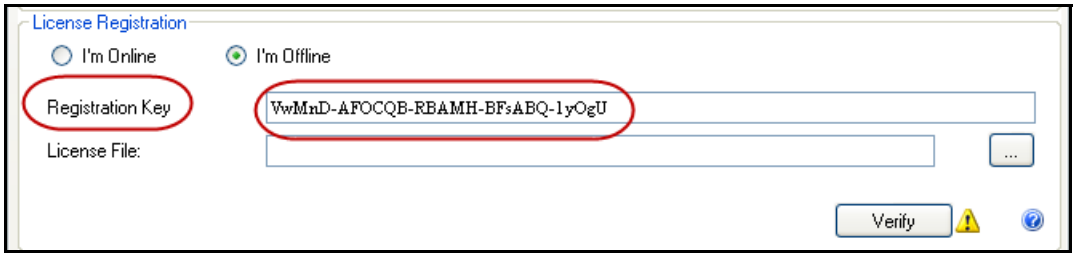

 **Figure 15. Enregistrement hors ligne**

- 1. En utilisant la clé d'enregistrement située dans le champ **Clé d'enregistrement**, téléchargez un fichier de licence à partir d'Aimetis **XNet** sur un ordinateur connecté à Internet.
- 2. Connectez-vous à Aimetis **Xnet**. Le portail Xnet s'affiche et l'onglet **Account Management** (Gestion des comptes) est actif. Dans la barre latérale, cliquez sur **Add+** (Ajouter+) sous **Farms/Servers** (Fermes/Serveurs).

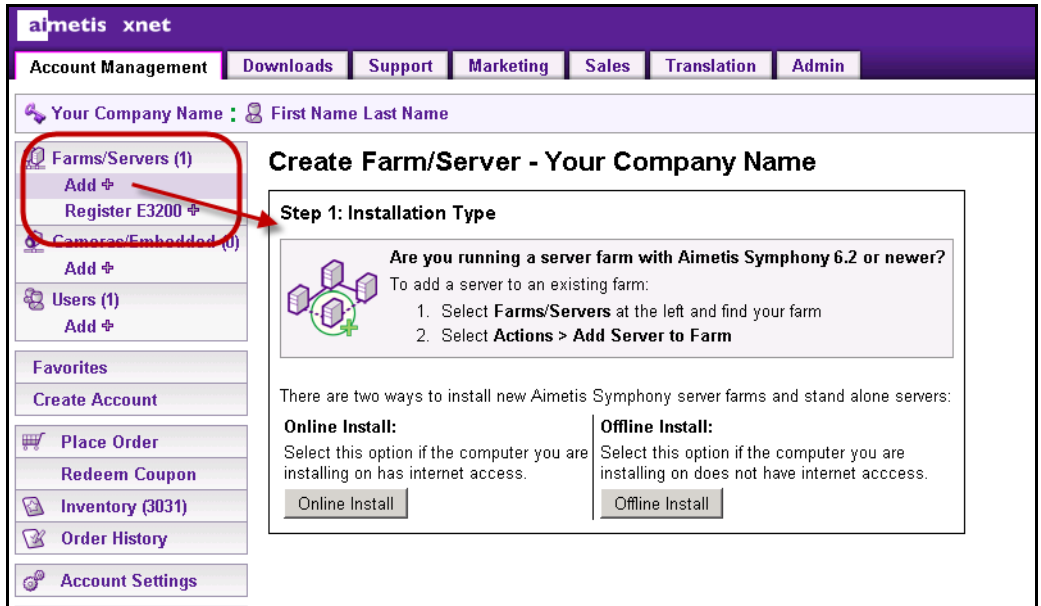

#### **Figure 16. Cliquer sur Add+ (Ajouter+) pour afficher l'écran Step 1: Installation Type (Étape 1 : Type d'installation)**

3. Suivez les instructions affichées à l'écran:

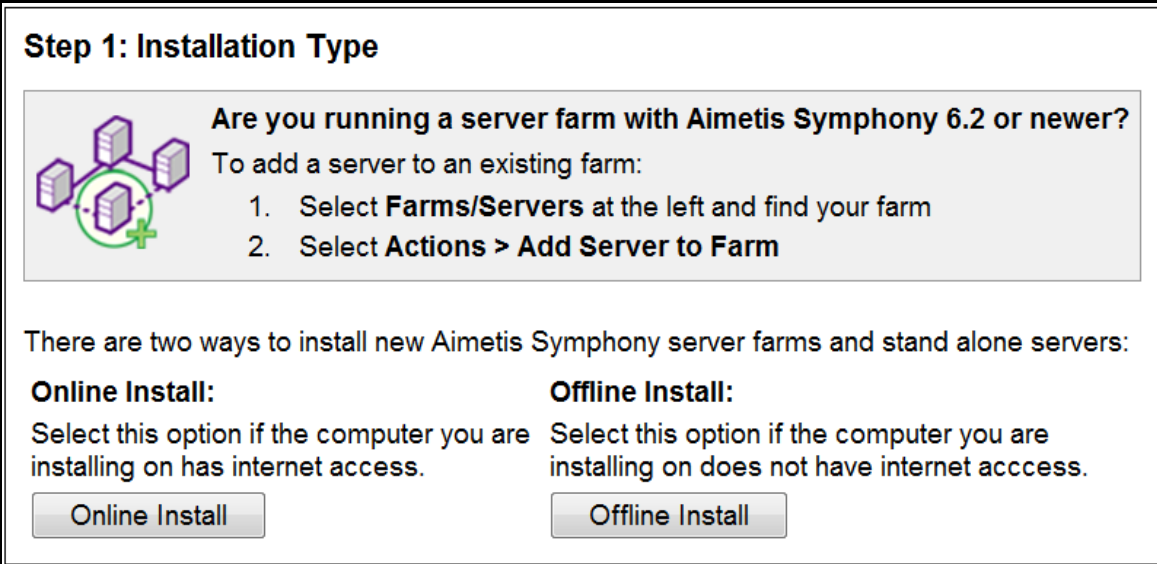

 **Figure 17. Installation hors ligne de XNet - Étape 1**

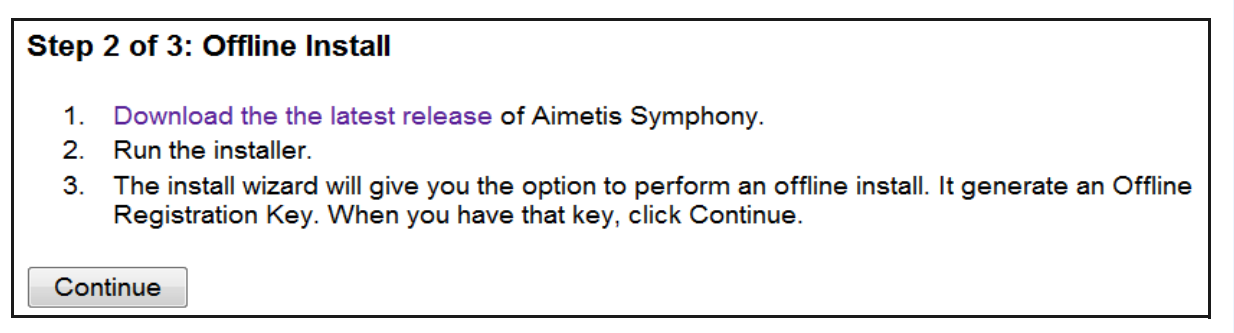

 **Figure 18. Installation hors ligne de XNet - Étape 2**

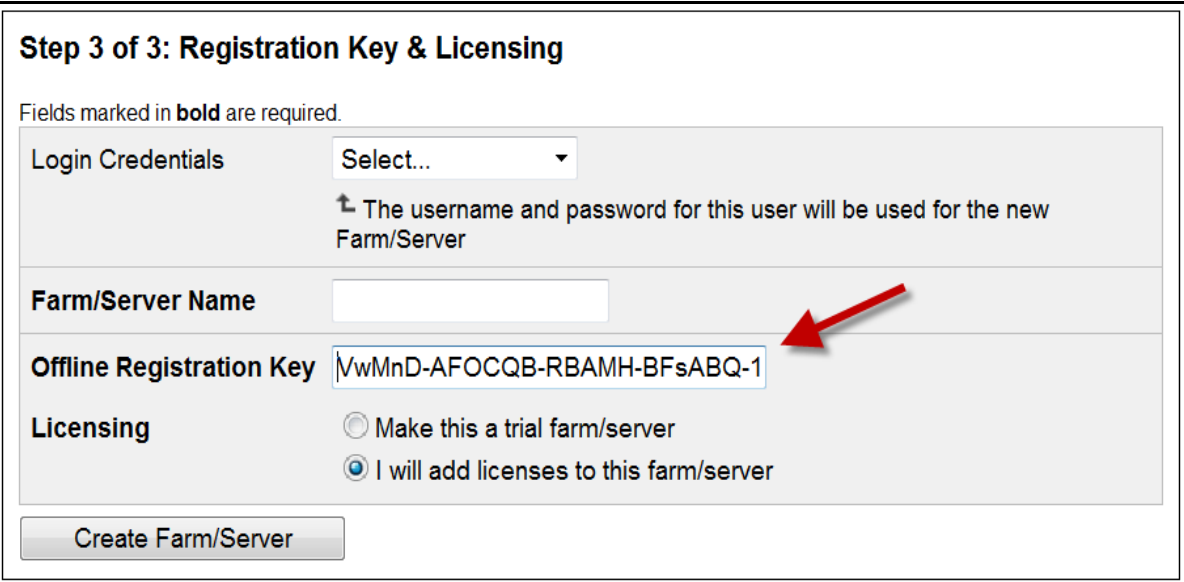

#### **Figure 19. Installation hors ligne de XNet - Étape 3**

- 4. Une fois la ferme/le serveur créé(e), copiez la licence téléchargée sur le poste serveur.
- 5. Cliquez sur le bouton de recherche **…** situé à côté du champ **Fichier de licence** pour sélectionner le fichier de licence que vous avez copié sur votre poste serveur. L'emplacement du fichier de licence apparaît dans le champ **Fichier de licence**.

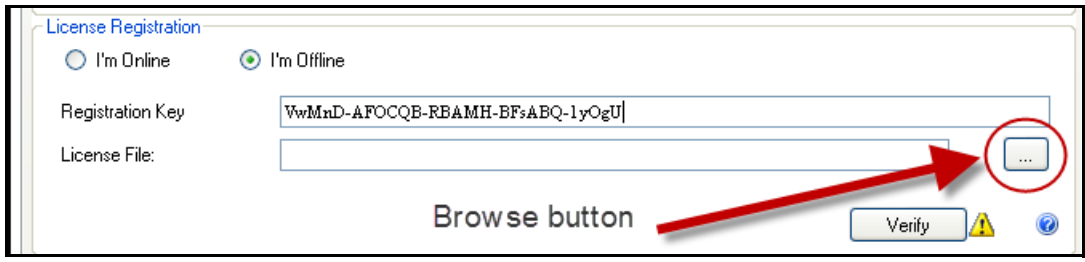

 **Figure 20. Cliquer sur le bouton de recherche ...**

6. Cliquez sur **Vérifier**.

### **Configuration de la sécurité de Symphony**

- 1. Choisissez le mode de sécurité de Symphony.
	- Si vous sélectionnez **Sécurité** Symphony, le mécanisme de sécurité par identifiant propriétaire Aimetis sera utilisé.
	- Si vous sélectionnez **Intégration à Active Directory**, les utilisateurs seront authentifiés par le serveur Active Directory spécifié.

Vous devez saisir une URL dans le champ **URL LDAP** ; par exemple : **LDAP://DC=**Aimetis**,DC=com**.

OU

Cliquez sur le bouton **Découverte auto** pour que l'assistant de configuration **Setup Wizard** essaie de déterminer automatiquement votre URL LDAP.

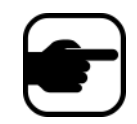

**Remarque:** En saisissant votre URL LDAP, assurez-vous que le poste actuel est membre du domaine spécifié.

- 2. Saisissez le nom d'utilisateur d'un **Utilisateur administrateur de** Symphony**.** Ne saisissez *pas* le nom du domaine dans le champ **Nom d'utilisateur**. Par exemple, si vous disposez d'un compte utilisateur « UtilisateurX » sur le domaine « DomaineY », vous devez saisir « UtilisateurX » dans le champ **Nom d'utilisateur** et non « DomaineY\UtilisateurX ».
	- a. Si l'utilisateur n'existe *pas* dans le système, il sera créé, ajouté au groupe Utilisateurs administrateurs et l'utilisateur aura ainsi un accès illimité au système.
	- b. Si l'utilisateur existe et que ses informations d'identification sont exactes :
		- l'utilisateur sera retiré de tous les groupes utilisateurs et ajouté au groupe Utilisateurs administrateurs ;
		- toutes les autorisations de sécurité explicites seront supprimées ;
		- l'utilisateur aura un accès illimité au système.
	- c. Si l'utilisateur existe dans le système, mais que le mot de passe n'est pas valide :
		- Si le **Mode de sécurité** est **Active Directory**, l'étape de vérification échouera parce qu'Active Directory n'authentifiera pas les informations d'identification.
		- Si le **Mode de sécurité** est **Sécurité** Symphony, l'étape de vérification échouera.

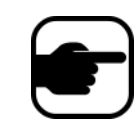

Vous ne pouvez pas récupérer les informations d'identification d'un utilisateur de Symphony si le mot de passe est perdu. Vous devez créer un nouveau compte (utilisateur).

- 3. Saisissez le mot de passe d'un **Utilisateur administrateur de** Symphony**.** (Si le mode de sécurité est défini sur **Active Directory,** le mot de passe ne sera pas enregistré.)
- 4. Cliquez sur **Vérifier**.

# <span id="page-52-0"></span>**L'onglet Configuration de serveur**

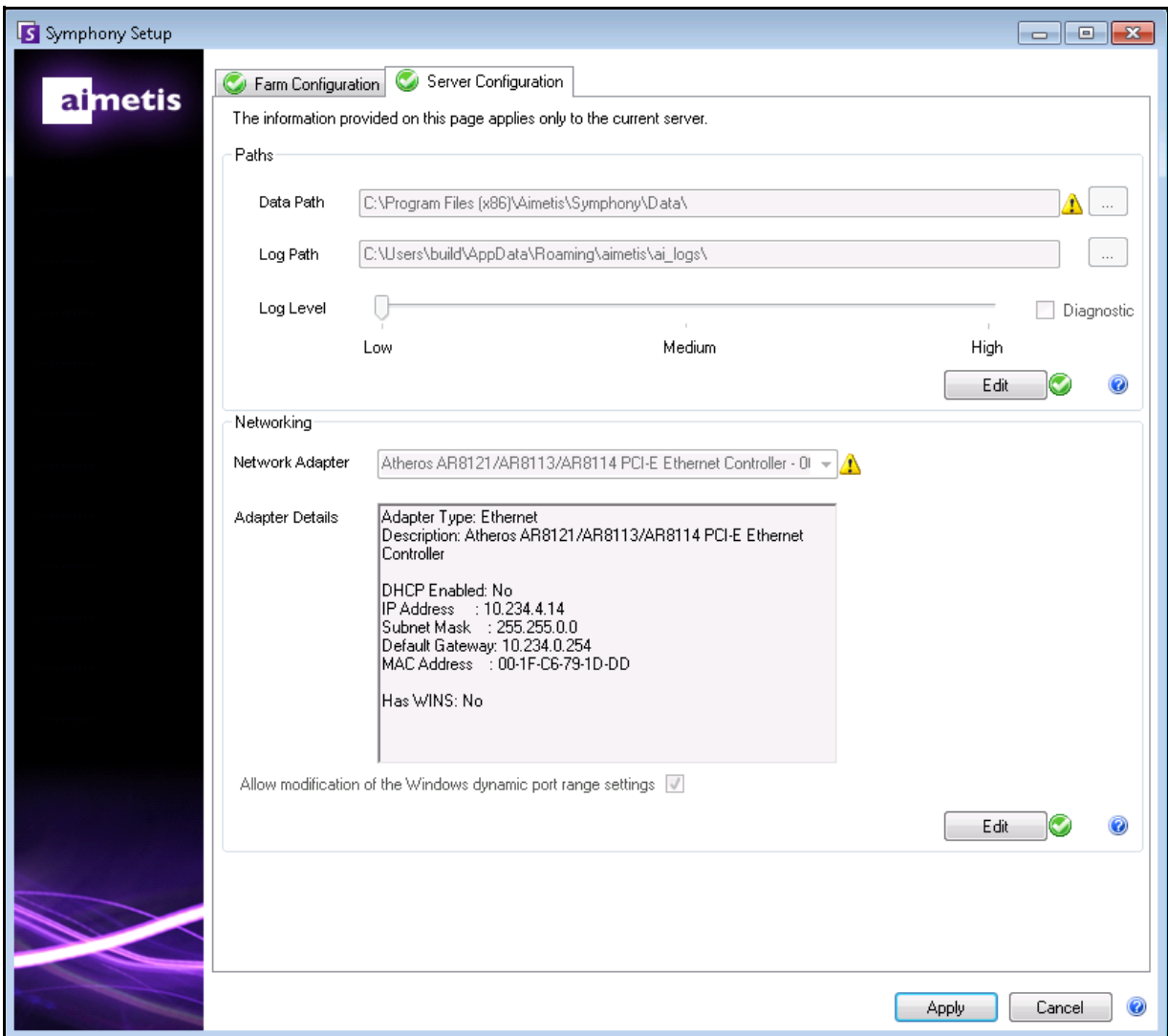

#### **Figure 21. L'onglet Configuration de serveur de la fenêtre Configuration de Symphony**

### **Procédure**

#### **Pour paramétrer l'onglet Configuration de serveur :**

#### **Configuration des chemins**

- 1. Saisissez le chemin de l'emplacement auquel vous souhaitez que les données soient enregistrées dans le champ **Chemin des données**. Ce sera le chemin par défaut d'enregistrement de l'historique des caméras. Vous pouvez affiner les chemins d'enregistrement de l'historique des caméras via l'écran **Configuration du serveur** du client Symphony **Client**.
- 2. Saisissez le chemin de l'emplacement auquel vous souhaitez que les fichiers-journaux soient enregistrés dans le champ **Chemin des journaux**. Ce chemin doit être accessible au compte de service du Système local ainsi qu'à l'utilisateur connecté. Vous pouvez si vous le souhaitez utiliser des variables de chemin Windows telles que **%APPDATA%** dans ce champ.
- 3. Sélectionnez leniveau de journalisation des journaux du serveur. Si vous sélectionnez **Faible**, les journaux du serveur seront moins détaillés, mais les performances du système seront meilleures. En augmentant le niveau de journalisation, vous obtenez des informations plus détaillées si un problème survient, mais ceci peut nuire aux performances du système. Si vous n'êtes pas sûr de vous, conservez la sélection par défaut.

#### **Configuration du réseau**

- 1. Sélectionnez l'adaptateur réseau qui sera associé à la licence.
	- Si vous réalisez une installation hors ligne, vous devez vous connecter à XNet et ajouter manuellement les adresses MAC à la licence.
	- Si vous réalisez une installation en ligne, les adresses MAC sélectionnées seront ajoutées automatiquement à votre licence, et les adresses MAC de tous les autres adaptateurs réseau présents sur le poste seront supprimés de la licence.
	- Si vous devez modifier l'adaptateur réseau associé à la licence à un moment ultérieur, vous pouvez ré-exécuter l'assistant de configuration Setup Wizard et modifier votre sélection.
- 2. Choisissez si vous souhaitez autoriser l'assistant de configuration Setup Wizard à modifier les **paramètres de la plage d'allocation dynamique de ports de Windows.**

#### *Quand autoriser :*

Windows alloue les ports automatiquement. Sur Windows Vista et les systèmes d'exploitation plus récents, la plage d'allocation utilisée par Windows coïncide partiellement avec les ports utilisés par Symphony. Parce que Windows peut avoir déjà alloué ces ports à d'autres applications, et que Symphony n'utilise pas l'allocation dynamique de ports, des conflits de ports peuvent survenir. Il se peut que vous deviez redémarrer votre ordinateur après la configuration.

#### *Quand ne pas autoriser* **:**

Si votre système d'exploitation est antérieur à Windows Vista ou Windows Server 2008 (par exemple, Windows XP ou Windows Server 2003), vous ne devez pas autoriser les modifications de ports. Cela n'aura aucun effet nuisible sur Symphony dans ce cas.

**Un haut niveau de journalisation peut influer sur les performances du système.**

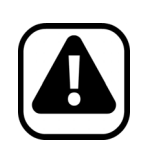

**Attention :** Si vous n'autorisez pas la modification de ce paramètre alors que vous utilisez Windows Vista, Windows Server 2008 ou un système d'exploitation plus récent, il se peut que vous soyez confronté à des conflits de ports en cours de fonctionnement. **Cela peur avoir pour conséquence le non enregistrement de l'historique vidéo.** Pour plus d'informations sur la plage d'allocation dynamique de ports et la nécessité de procéder à des modifications, voir <http://support.microsoft.com/kb/929851>

#### **Application des modifications**

- 1. Une fois toutes les sections du formulaire de configuration complétées et vérifiées, cliquez sur le bouton **Appliquer**. L'écran **Statut de la configuration** s'ouvre. La colonne Statut indique les mises à jour appliquées à votre configuration [\(Figure 22](#page-54-0)).
- 2. Pour obtenir davantage de détails sur les modifications appliquées, cochez la case **Afficher le journal détaillé**.

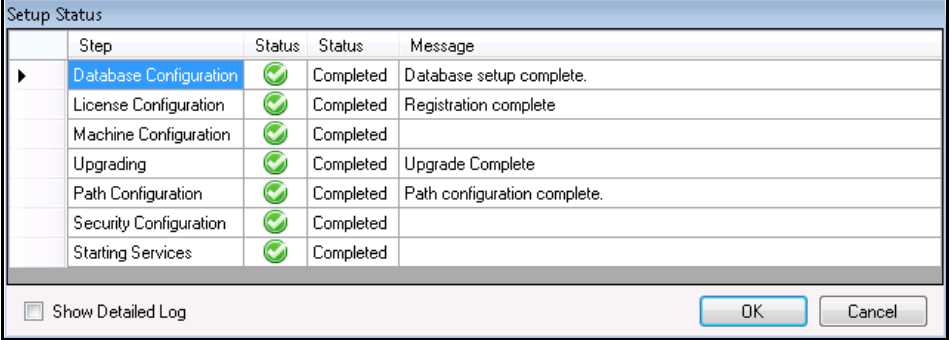

 **Figure 22. Statut de la configuration**

- <span id="page-54-0"></span>3. Une fois toutes les modifications appliquées sans rencontrer aucune erreur, le bouton **OK** s'active. La configuration basique du serveur est à présent achevée. D'autres modifications de la configuration, telles que l'ajout de caméras, peuvent être apportées via l'écran **Configuration du serveur** du client Symphony **Client**. Le client Symphony sera lancé automatiquement si l'assistant de configuration Setup Wizard a été exécuté à partir de l'assistant d'installation. S'il s'agit d'une première installation, un Enregistrement de ferme sera ajouté au client Symphony du serveur local.
- 4. Si des erreurs surviennent, vous pouvez cliquer sur le bouton **Annuler** pour retourner au formulaire de saisie des données et effectuer les modifications nécessaires. Une fois les modifications terminées, cliquez de nouveau sur le bouton **Appliquer**.

Une coche verte doit être située à côté des boutons **Modifier/Vérifier** pour que vous puissiez Appliquer toutes les modifications effectuées dans l'onglet.

# <span id="page-55-0"></span>**Installation du client Symphony**

Aimetis Symphony est fourni de série avec un logiciel client, Symphony. Le client Symphony est installé par défaut lors de l'installation sur le serveur Symphony. Le client Symphony Client est utilisé pour configurer tous les paramètres internes au serveur Symphony.

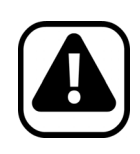

**Attention :** Il est déconseillé d'utiliser le Symphony pour transmettre en continu des vidéos en direct sur l'ordinateur serveur lui-même. Le Symphony peut utiliser une grande quantité de ressources de l'unité centrale ou d'autres ressources de l'ordinateur lors de l'affichage de la vidéo en direct. Le processeur ne serait par conséquent pas disponible pour les autres fonctions du logiciel serveur. Il est recommandé d'installer le logiciel client sur d'autres ordinateurs du réseau pour la configuration et la transmission de vidéos en direct.

### **Procédure**

#### **Pour installer le lecteur Symphony :**

- 1. Exécutez l'assistant d'installation.
	- Il n'est pas nécessaire de désinstaller manuellement les versions précédentes.
	- Il n'est pas nécessaire de déplacer manuellement les caméras.
	- Tout composant nécessaire qui ne serait pas déjà installé sur votre poste est indiqué dans la boîte de dialogue **InstallShield Wizard** (Assistant InstallShield).
- 2. Pour installer les composants manquants, cliquez sur **Installer**.
- 3. Après avoir lu les informations sur la licence et la garantie fournies à l'écran **License Agreement**  (Contrat de licence), cliquez sur **I accept the terms of the license agreement** (J'accepte les conditions du contrat de licence)**.**
- 4. Cliquez sur **Suivant**.
- 5. (Facultatif) Si vous souhaitez modifier le dossier d'installation par défaut d'Symphony, cliquez sur le bouton **Modifier**. Vous n'êtes pas obligé de modifier cette valeur.
	- Dans l'écran **Modifier le dossier d'installation**, saisissez le chemin complet dans le champ **Nom du dossier**, puis cliquez sur **OK**. Le nouveau dossier de destination s'affiche à côté de l'icône de dossier. (Vous pouvez utiliser la section **Rechercher dans** de l'écran pour naviguer jusqu'au dossier souhaité.)
- 6. Cliquez sur **Suivant**. L'écran **Le programme est prêt à être installé** s'affiche.
- 7. Vérifiez les données situées dans la zone **Paramètres actuels**. Si les informations sont correctes, cliquez sur **Installer** pour poursuivre l'installation.

8. Pour terminer l'installation, cliquez sur **Terminer**. (La case à cocher **Lancer le programme** est sélectionnée par défaut. Cela permet au client Symphony de s'ouvrir automatiquement une fois l'installation terminée.)

**Remarque:** À tout moment durant l'installation, vous pouvez cliquer sur le bouton **Annuler**. L'assistant vous demande si vous souhaitez annuler l'installation du serveur.

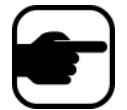

Cliquez sur **Non** pour poursuivre l'installation. OU

Cliquez sur **Oui** pour annuler l'installation. Cela annulera les modifications apportées à votre système. Cliquez sur **Terminer** pour quitter l'assistant d'installation **InstallShield Wizard**.

# <span id="page-56-0"></span>**Installation du lecteur Symphony Player**

Le lecteur Symphony est installé automatiquement lors de l'installation du clientSymphony. Le lecteur Symphony est nécessaire pour lire les fichiers .aira. Si nécessaire, un pack d'installation séparé est également disponible pour le lecteurSymphony Player. <https://www.aimetis.com/xnet/downloads.aspx>.

### **Procédure**

#### **Pour installer le lecteur Symphony séparément :**

- 1. Fermez toutes les applications Aimetis ouvertes.
- 2. Téléchargez le fichier d'installation du lecteur Symphony.
- 3. Suivez les instructions affichées à l'écran pour réaliser l'installation.

### **Procédure**

#### **Pour installer le lecteur Symphony :**

- 1. Exécutez l'assistant d'installation.
	- Il n'est pas nécessaire de désinstaller manuellement les versions précédentes.
	- Il n'est pas nécessaire de déplacer manuellement les caméras.
	- Tout composant nécessaire qui ne serait pas déjà installé sur votre ordinateur est indiqué dans la boîte de dialogue **InstallShield Wizard** (Assistant InstallShield).
- 2. Pour installer les composants manquants, cliquez sur **Installer**.
- 3. Après avoir lu les informations sur la licence et la garantie fournies à l'écran **License Agreement**  (Contrat de licence), cliquez sur **I accept the terms of the license agreement** (J'accepte les conditions du contrat de licence)**.**
- 4. Cliquez sur **Suivant**.
- 5. (Facultatif) Si vous souhaitez modifier le dossier d'installation par défaut d'Symphony, cliquez sur le bouton **Modifier**. Vous n'êtes pas obligé de modifier cette valeur.
	- Dans l'écran **Modifier le dossier d'installation**, saisissez le chemin complet dans le champ **Nom du dossier**, puis cliquez sur **OK**. Le nouveau dossier de destination s'affiche à côté de l'icône de dossier. (Vous pouvez utiliser la section **Rechercher dans** de l'écran pour naviguer jusqu'au dossier souhaité.)
- 6. Cliquez sur **Suivant**. L'écran **Le programme est prêt à être installé** s'affiche.
- 7. Vérifiez les données situées dans la zone **Paramètres actuels**. Si les informations sont correctes, cliquez sur **Installer** pour poursuivre l'installation.
- 8. Pour terminer l'installation, cliquez sur **Terminer**. (La case à cocher **Lancer le programme** est sélectionnée par défaut. Cela permet au client Symphony de s'ouvrir automatiquement une fois l'installation terminée.)

**Remarque:** À tout moment durant l'installation, vous pouvez cliquer sur le bouton **Annuler**.

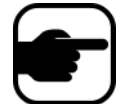

OU

L'assistant vous demande si vous souhaitez annuler l'installation du serveur. Cliquez sur **Non** pour poursuivre l'installation.

Cliquez sur **Oui** pour annuler l'installation. Cela annulera les modifications apportées à votre système. Cliquez sur **Terminer** pour quitter l'assistant d'installation **InstallShield Wizard**.

# <span id="page-58-1"></span><span id="page-58-0"></span>**Installation de la reconnaissance des plaques d'immatriculation**

Le modèle Aimetis VE410 est un programme d'analyse vidéo additionnel incluse avec la licence Enterprise. Une clé matérielle de serveur est également requise. Pour plus d'informations, reportez-vous au manuel Aimetis Symphony intitulé **Automatic License Plate Recognition: Field Planning and Installation, Software Installation, Analytics Configuration Guide** (Reconnaissance automatique des plaques : Guide de planification et d'installation sur site, d'installation du logiciel et de configuration de l'analyse).

### **Procédure**

#### **Pour installer tous les composants de la reconnaissance des plaques d'immatriculation :**

- 1. Installez Symphony Server et Client 6.13.
- 2. Fermez toutes les applications Aimetis en cours d'exécution.
- 3. Téléchargez l'assistant d'installation **LPR\_Installer** sur Aimetis Xnet et copiez-le sur votre bureau.
- 4. Exécutez l'assistant d'installation **LPR\_Installer.exe** (sur tous les serveurs de la ferme).
	- Le composant de reconnaissance des plaques d'immatriculation (LPR, License Plate Recognition) doit être installé sur tous les serveurs de la ferme, y compris sur celui hébergeant les caméras exécutant le moteur vidéo LPR.
- 5. Une page de **Bienvenue** apparaît, puis la page **Licence**.
- 6. Cochez la case **I accept the terms in this License Agreement** (J'accepte les conditions du contrat de licence), puis cliquez sur **Installer**.

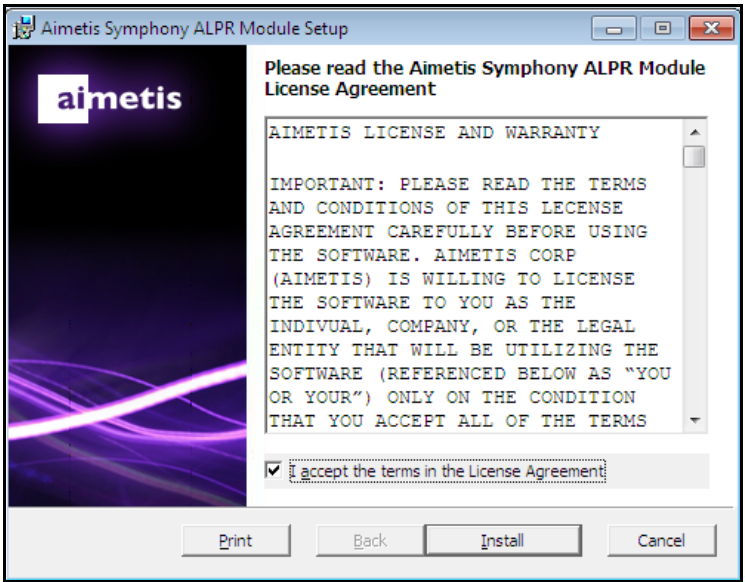

 **Figure 23. Page du contrat de licence du module ALPR**

7. Il se peut que vous receviez un message indiquant que certains fichiers doivent être téléchargés. Par défaut, l'option **Fermer toutes les applications et essayer de les redémarrer** est sélectionnée sur la page **Fichiers en cours d'utilisation**. Cliquez sur **OK** ([Figure 24 à la page 49\)](#page-59-0).

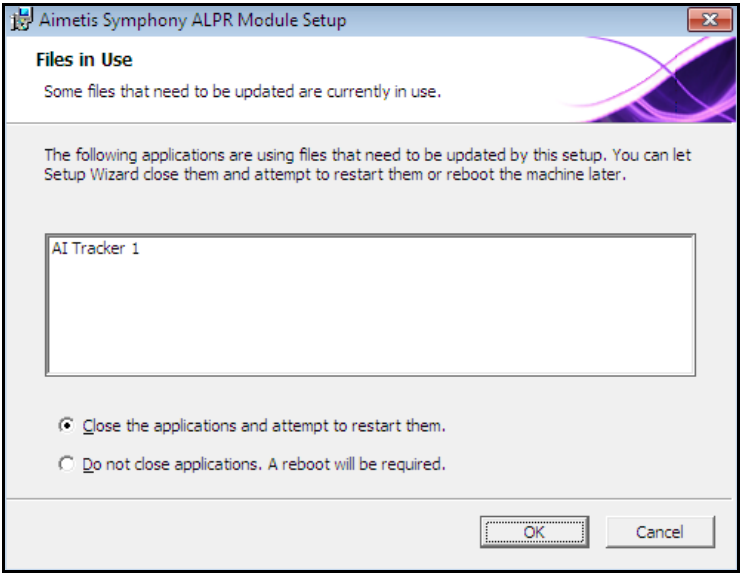

 **Figure 24. Configuration du module ALPR - Page Fichiers en cours d'utilisation**

<span id="page-59-0"></span>8. Le processus d'installation commence.

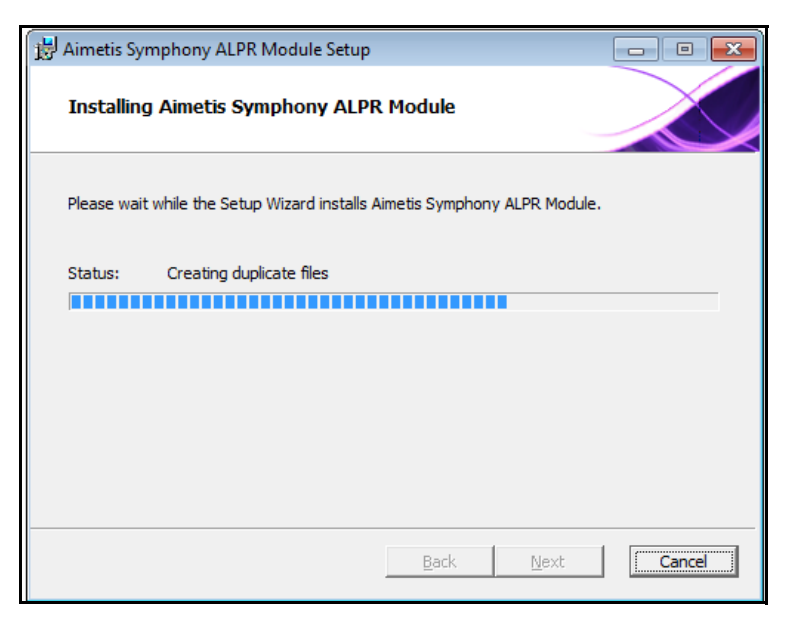

 **Figure 25. Page d'installation du module ALPR**

9. Pour quitter l'assistant d'installation, cliquez sur **Terminer** ([Figure 26 à la page 50\)](#page-60-0).

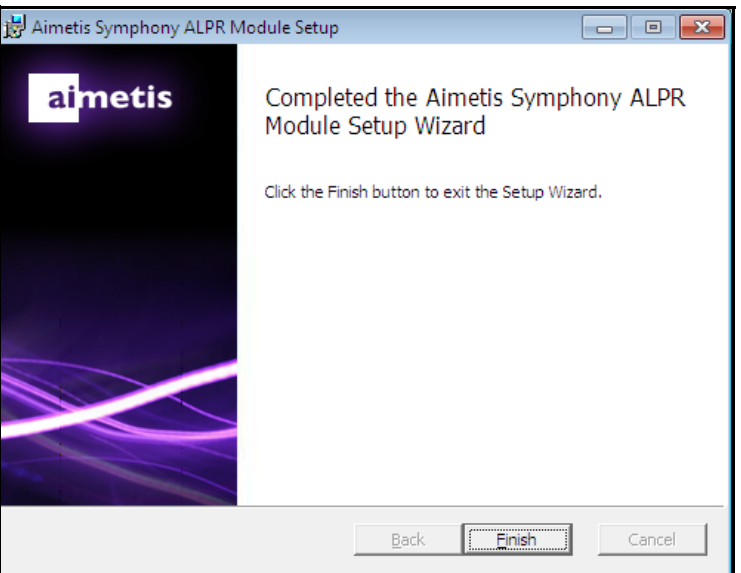

 **Figure 26. Installation du module ALPR terminée.**

<span id="page-60-0"></span>L'installation de **LPR** est terminée.

# <span id="page-61-0"></span>**Désinstallation du serveur Symphony Server**

Ces instructions contiennent les noms de menus utilisés dans le système d'exploitation Windows 7.

### **Procédure**

#### **Pour désinstaller le serveur Symphony Server :**

- 1. Sous **Programmes et fonctionnalités**, dans votre Panneau de configuration, sélectionnez Aimetis Symphony **Server** et choisissez **Désinstaller**.
- 2. Cliquez sur **Suivant**. L'écran **Supprimer le programme** s'ouvre.
- 3. Cliquez sur **Supprimer**.
	- Si des fichiers sont en cours d'utilisation sur votre système, sélectionnez l'option **Fermer automatiquement les applications et essayer de les redémarrer** et cliquez sur **OK**.
	- Si Windows ne parvient pas à fermer les applications, le message d'avertissement suivant s'affichera : « L'assistant d'installation n'a pas réussi à fermer automatiquement toutes les applications requises. Veuillez fermer les applications utilisant les fichiers avant de poursuivre l'installation. » Cliquez sur **OK**.
- 4. Cliquez sur **Terminer** pour terminer le processus de désinstallation.
- 5. Sous **Programmes et fonctionnalités,** dans votre Panneau de configuration, sélectionnez l'élément **Agent SNMP d'**Aimetis.
- 6. Sous **Programmes et fonctionnalités,** dans votre Panneau de configuration, sélectionnez l'élément Aimetis **Core**. Choisissez **Désinstaller**.

# <span id="page-62-0"></span>**Désinstallation du lecteur Symphony**

### **Procédure**

#### **Pour désinstaller le client Symphony Client:**

- 1. Sous **Programmes et fonctionnalités**, dans votre Panneau de configuration, sélectionnez Aimetis Symphony **Client** et choisissez **Désinstaller**.
- 2. Cliquez sur **Suivant**. L'écran **Supprimer le programme** s'ouvre.
- 3. Cliquez sur **Supprimer**.
	- Si des fichiers sont en cours d'utilisation sur votre système, sélectionnez l'option **Fermer automatiquement les applications et essayer de les redémarrer** et cliquez sur **OK**.
	- Si Windows ne parvient pas à fermer les applications, le message d'avertissement suivant s'affichera : « L'assistant d'installation n'a pas réussi à fermer automatiquement toutes les applications requises. Veuillez fermer les applications utilisant les fichiers avant de poursuivre l'installation. » Cliquez sur **OK**.
- 4. Cliquez sur **Terminer** pour terminer le processus de désinstallation.
- 5. Sous **Programmes et fonctionnalités,** dans votre Panneau de configuration, sélectionnez l'élément Aimetis **Core**. Choisissez **Désinstaller**.

# <span id="page-63-0"></span>**Désinstallation du lecteur Symphony**

### **Procédure**

#### **Pour désinstaller le lecteur Symphony Player:**

- 1. Sous **Programmes et fonctionnalités**, dans votre Panneau de configuration, sélectionnez Aimetis Symphony **Player** et choisissez **Désinstaller**.
- 2. Cliquez sur **Suivant**. L'écran **Supprimer le programme** s'ouvre.
- 3. Cliquez sur **Supprimer**.
	- Si des fichiers sont en cours d'utilisation sur votre système, sélectionnez l'option **Fermer automatiquement les applications et essayer de les redémarrer** et cliquez sur **OK**.
	- Si Windows ne parvient pas à fermer les applications, le message d'avertissement suivant s'affichera : « L'assistant d'installation n'a pas réussi à fermer automatiquement toutes les applications requises. Veuillez fermer les applications utilisant les fichiers avant de poursuivre l'installation. » Cliquez sur **OK**.
- 4. Cliquez sur **Terminer** pour terminer le processus de désinstallation.
- 5. Sous **Programmes et fonctionnalités,** dans votre Panneau de configuration, sélectionnez l'élément Aimetis **Core**. Choisissez **Désinstaller**.

# <span id="page-64-1"></span><span id="page-64-0"></span>**Désinstallation de la reconnaissance des plaques d'immatriculation**

### **Procédure**

#### **Pour désinstaller tous les composants de la reconnaissance des plaques d'immatriculation :**

- 1. **Sous Programmes et fonctionnalités**, dans votre Panneau de configuration, sélectionnez **GX Full Uninstall** et choisissez **Désinstaller**.
	- Sur les ordinateurs 64 bits, vous devez désinstaller à la fois **GX Full Uninstall** et **2 bit GX Full Uninstall**.
- 2. Cliquez sur **Suivant**. L'écran **Supprimer le programme** s'ouvre.
- 3. Cliquez sur **Supprimer**.
	- Si des fichiers sont en cours d'utilisation sur votre système, sélectionnez l'option **Fermer automatiquement les applications et essayer de les redémarrer** et cliquez sur **OK**.
	- Si Windows ne parvient pas à fermer les applications, le message d'avertissement suivant s'affichera : « L'assistant d'installation n'a pas réussi à fermer automatiquement toutes les applications requises. Veuillez fermer les applications utilisant les fichiers avant de poursuivre l'installation. » Cliquez sur **OK**.
- 4. Cliquez sur **Terminer** pour terminer le processus de désinstallation.
- 5. Sous **Programmes et fonctionnalités,** dans votre Panneau de configuration, sélectionnez l'élément **Module ALPR d'**Aimetis Symphony. Choisissez **Désinstaller**.
- 6. Redémarrez votre ordinateur.

# <span id="page-65-0"></span>**Désinstallation de l'instance SQL Server**

- 1. Sous **Programmes et fonctionnalités**, dans votre Panneau de configuration, sélectionnez l'élément **Microsoft SQL Server Express 2008 R2**. L'écran **Sélection des composants** s'ouvre .
- 2. Cochez la case **Remove SQL Server Express 2008 R2 instance components** (Supprimer les composants de l'instance SQL Server Express 2008 R2).

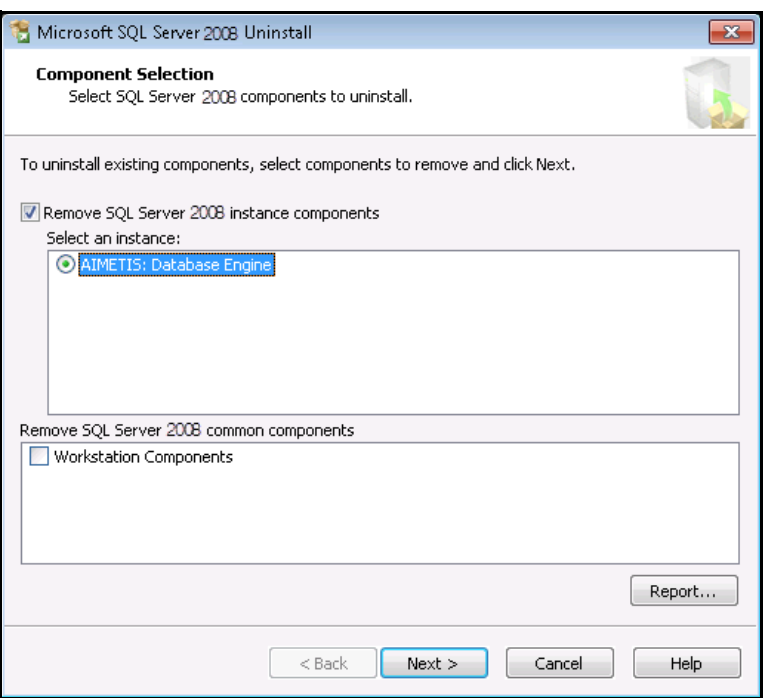

 **Figure 27. Sélection des composants**

- 3. Sélectionnez l'élément Aimetis**: Database Engine** (Aimetis: Moteur de la base de données) dans la liste et cliquez sur **Suivant**.
- 4. Dans l'écran **Confirmation** cliquez sur **Terminer**.
	- Si la boîte de dialogue suivante apparaît , vous devez arrêter l'instance SQL Server via Services avant de cliquer sur le bouton **Réessayer**.

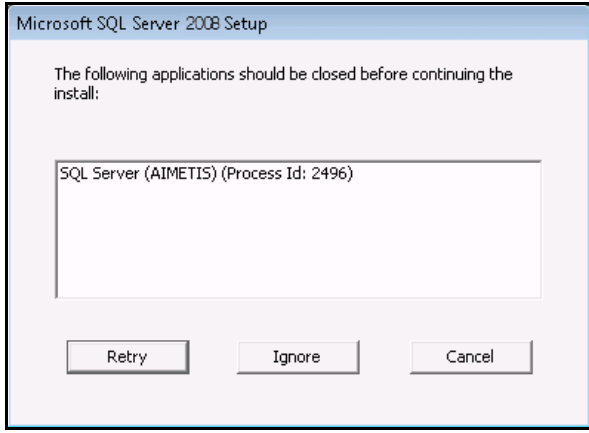

#### **Figure 28. Exemple de message vous signalant les applications que vous devez fermer**

- a. Dans le Panneau de commande, sélectionnez **Outils administratifs**, puis **Services**.
- b. Dans la liste **Services**, effectuez un clic droit sur l'élément **SQL Server (**Aimetis**)**. Cliquez sur **Arrêter** à partir du menu pour arrêter le service.
- c. Cliquez sur le bouton **Réessayer** de la boîte de dialogue d'avertissement pour poursuivre le processus de désinstallation.

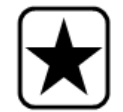

**Important:** Si vous désinstallez SQL Server d'un poste dans l'intention de le réinstaller, vous devez supprimer les fichiers **<name\_of\_database>.mdf** et **<name\_of\_datebase>.ldf** avant de procéder à l'installation.

# <span id="page-67-1"></span><span id="page-67-0"></span>**Dépannage**

#### **Tableau 3.**

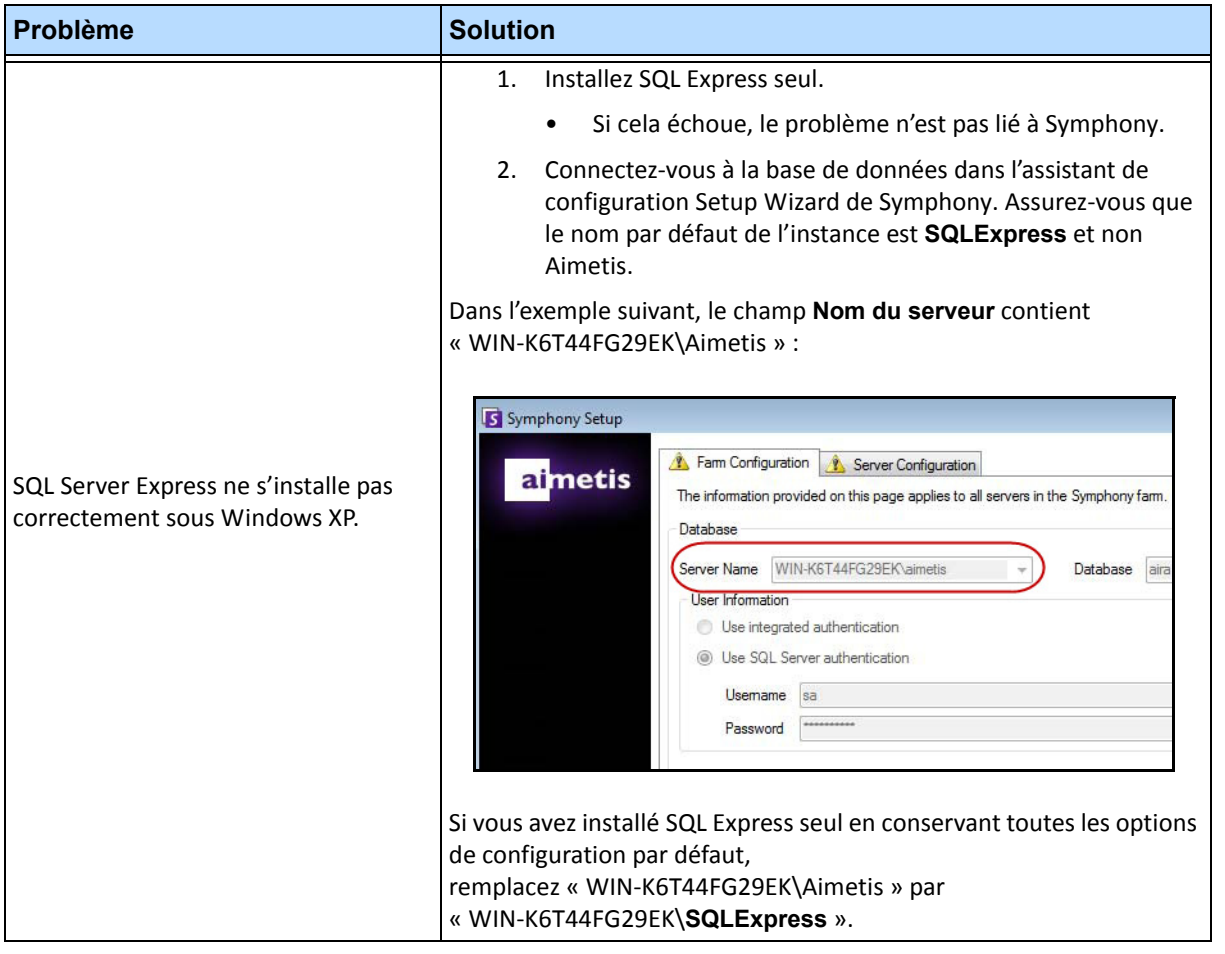

Copyright © 2014 Aimetis Corp. Tous droits réservés.

Ce guide est fourni à titre informatif uniquement. Aimetis N'OFFRE AUCUNE GARANTIE, EXPRESSE, IMPLICITE OU LÉGALE, QUANT AUX INFORMATIONS CONTENUES DANS LE PRÉSENT DOCUMENT.

Il relève de la responsabilité de l'utilisateur d'observer les lois applicables relatives aux droits d'auteur. Sans limitation des droits issus des droits d'auteur, aucune partie de ce document ne peut être reproduite, enregistrée ou incluse dans un système de récupération de données, ni transmise, à quelque fin, sous quelque forme ou par quelque moyen que ce soit (électronique, mécanique, photocopie, enregistrement ou autre) sans la permission expresse écrite de Aimetis Corp.

Les produits mentionnés dans le présent document peuvent faire l'objet de brevets, de dépôts de brevets en cours, de marques de commerce, de droits d'auteur ou d'autres droits de propriété intellectuelle de Aimetis. Sauf indication expresse contraire dans un contrat de licence écrit de Aimetis, la fourniture de ce document n'a pas pour effet de vous concéder une licence sur ces brevets, marques de commerce, droits d'auteur ou autres droits de propriété intellectuelle.

Aimetis et Aimetis Symphony sont des marques déposées ou des marques de commerce d'Aimetis Corp. aux États-Unis et/ou dans d'autres pays.

Copyright partiel © 1993-2014 ARH Inc.

Certaines parties de ce logiciel sont basées sur le travail d'Independent JPEG Group.